# **Lemmings 2 Level Editor Manual**

Chris Hodges

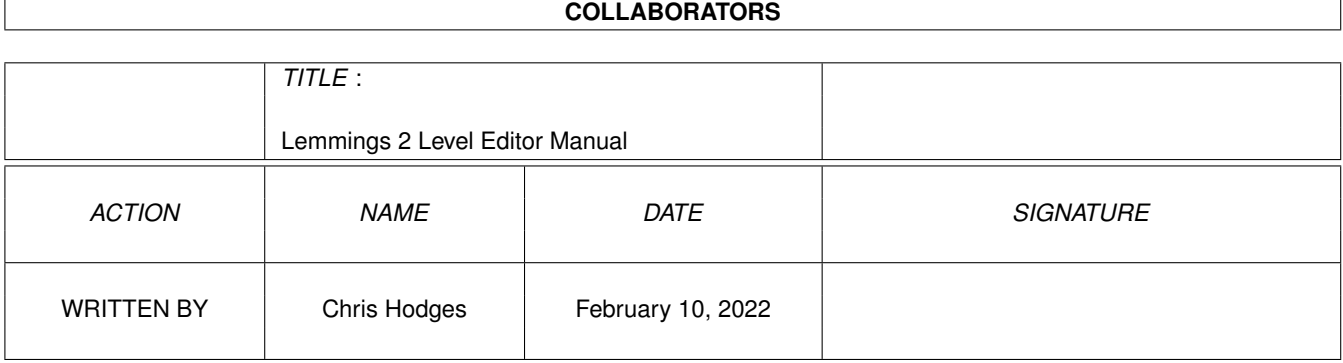

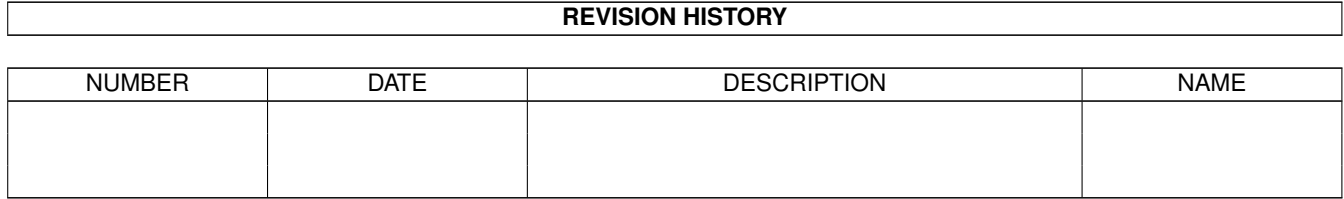

# **Contents**

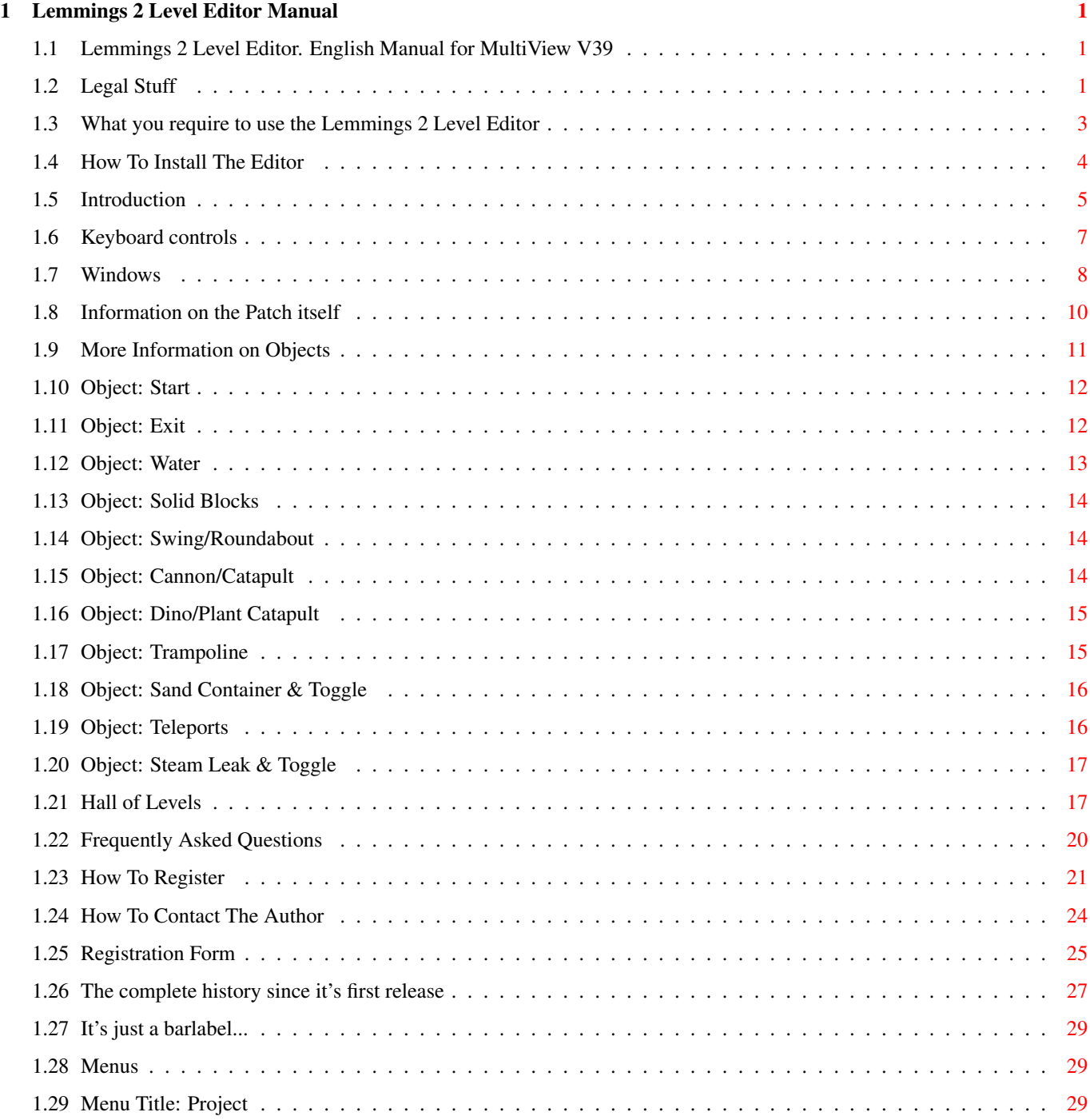

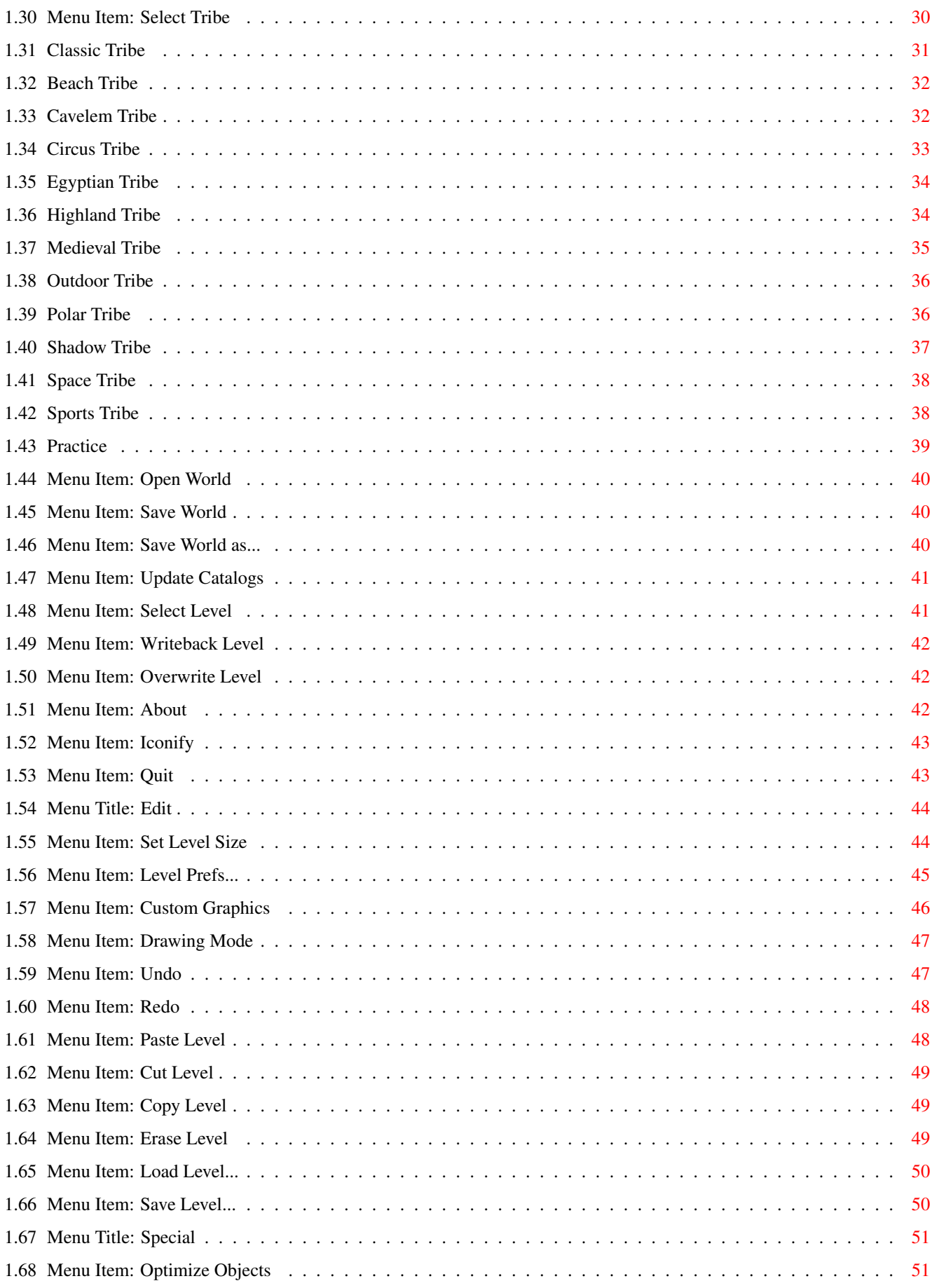

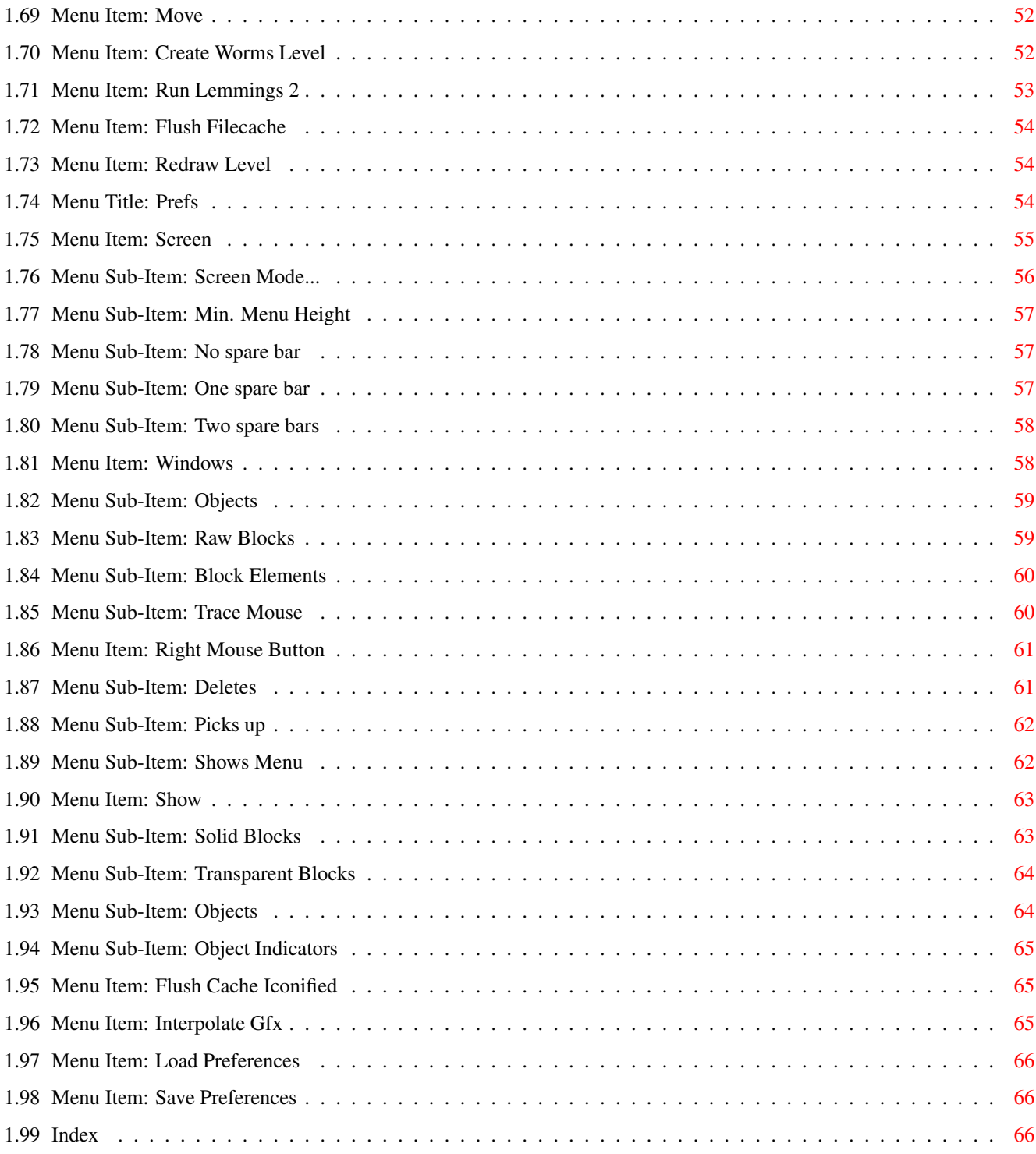

# <span id="page-5-0"></span>**Chapter 1**

# **Lemmings 2 Level Editor Manual**

# <span id="page-5-1"></span>**1.1 Lemmings 2 Level Editor. English Manual for MultiView V39**

Welcome to the

Lemmings 2 Level Editor V2.0

Copyright 1996 by Chris Hodges .

---------------------------------------------------------------------------

WARNING: Read this first before using this software!

Requirements **Installation** Legal Issue

Introduction Menus Keyboard controls **Windows** Object Information Playing custom Levels

~ Hall of Levels FrequentlyAskedQuestions

How to Register Registration Form

History Index

Contacting the Author

## <span id="page-5-2"></span>**1.2 Legal Stuff**

Main Legal Intro Menu Keys Windows FAQ History Register --------------------------------------------------------------------------- Copyright notice

---------------------------------------------------------------------------

"Lemmings 2 Level Editor" software and documentation is written and Copyright 1996 by Chris Hodges. All rights reserved.

No parts of this program or documentation may be altered by any means (this includes editing, modifying, reprogramming, extracting, crunching, resourcing etc.) except archiving.

Levels created with this Software are freely distributable and may not be sold for any profit.

Lemmings is a Trademark of Psygnosis Ltd. All rights reserved. Lemmings 2 is Copyright 1993 Psygnosis Ltd. All rights reserved.

--------------------------------------------------------------------------- Disclaimer ---------------------------------------------------------------------------

This software has been proven stable in everyday use. The author is in no way liable for any loss of data, damages to software or hardware that may result directly or indirectly from use of this program.

The author reserves the right to make changes to this software or documentation without notice.

This software applies some modifications called patch to the main file of Lemmings 2. The Psygnosis copyright notice does NOT say this is an illegal action. If, however, the use of this software might become illegal, the author will not be liable for users still using this software or any financial damage caused by the use of this software.

Any modifications on this software and/or a keyfile may yield to unexpected results. The author is not liable for any damage done by a modified version, neither by incident nor on purpose!

--------------------------------------------------------------------------- Distribution ---------------------------------------------------------------------------

This software is freely distributable as long as the archive contents remain complete and unaltered and no fee is charged for this software.

None of the files in this package may be modified or left out or distributed with other products without written permission from the author. No unrelated files may be added to any archive containing this program.

Special permission is hereby granted to include the Lemmings 2 Level Editor in FD collections such as Fred Fish's Amiga Library or Urban Müller's AmiNet archive or on AmiNet CDs.

Shareware Notice

---------------------------------------------------------------------------

This software is SHAREWARE. On the first installation you may test this program for 30 days. After this period you either have to Register or delete this software from your harddisk and have to install an unaltered version of Lemmings 2 again.

---------------------------------------------------------------------------

The registered version is not freely distributable. Each registered copy may only be used by the person it is registered to. See the Registered Software Licence Agreement for more details.

By copying, distributing and/or using this software you indicate your acceptance of the above rules.

#### <span id="page-7-0"></span>**1.3 What you require to use the Lemmings 2 Level Editor**

Main Legal Intro Menu Keys Windows FAQ History Register --------------------------------------------------------------------------- Requirements --------------------------------------------------------------------------- This software was written in a very system friendly way, so it may not be as fast as a common hardware hack would be. Requirements: - Kick 2.05 (V37) or higher - For Screenmode requester: V38+ of asl.library - About 160 KB of Chip memory - At least 300 KB free Fast memory - MC68000 or higher - OCS machine - TV or Monitor - Harddisk, with at least 0.5 MB free - Lemmings 2 Harddisk version (can be acquired from Aminet:game/patch/lems2HD.lha, CD 7 or Set 2 Disk C or directly from me (only the patch, not the game!)). Recommended: - Kick 3.0 (V39) or higher - 2 MB of Chip memory - 2 MB of Fast memory - MC68020 or higher - AGA machine - Multiscan Monitor - Commodities/AutoPoint or similar tool Developed on:

- A4000/60 with Kick 3.0, 24 MB Fast - 17" Multiscan Monitor - Flicker fixer and CyberVision64

### <span id="page-8-0"></span>**1.4 How To Install The Editor**

Main Legal Intro Menu Keys Windows FAQ History Register --------------------------------------------------------------------------- Installation ---------------------------------------------------------------------------

Installation is normally done using the Installation Script.

Please note that it's not done by just copying the Editor to your harddisk. PrepL2 is an essential part of the Installation. It installs the patch and creates some files and directories on your harddisk. Please read the Legal~Issue about this patch.

Normally, the Editor and associated files have to be placed in the same directory Lemmings has been installed in. Starting with V1.3 you can place the Editor anywhere on your harddisk, if you pass the location of the game using the "LEMMINGSDIR=drawer" ToolType.

No assigns are needed. The Editor will search in following directories for the following files:

This manual & online help:

Starting with V1.3 you may even specify the location of the manual using the "HELPFILE=file" ToolType.

Filenames: "L2Ed.guide" "L2Ed\_E.guide" "L2Ed\_V37.guide" "L2Ed\_E\_V37.guide" Drawers: "PROGDIR:" "PROGDIR:Help" "PROGDIR:Docs" "HELP:" "HELP:Guide" "HELP:English"

Registered keyfile:

Filenames: "L2Ed.key" Drawers: "PROGDIR:" "DEVS:Keyfiles" "S:" "ENVARC:"

The supplied installation script is also able to remove the editor from you harddisk again.

If you want to disable the internal filecache specify "NOFILECACHE" in the ToolTypes.

Use the "WORMSDIR=drawer" ToolType to specify the default directory for Worms level saving.

# <span id="page-9-0"></span>**1.5 Introduction**

Main Legal Intro Menu Keys Windows FAQ History Register --------------------------------------------------------------------------- Introduction ---------------------------------------------------------------------------

The Lemmings 2 Level Editor is a (quite obvious) Level Editor for Lemmings 2 by DMA Design. You will be able to create up to 8 world files for all 12 tribes (+ Practice levels), each one containing 10 Levels (that's up to 960 normal and 32 Practice levels in total).

Summary of features:

- Selectable Screenmode (runs on ECS or AGA chipset or even on graphic boards).
- Font sensitive menu and gadget layout.
- Efficient built-in file caching system.
- NewLook Menus on Kick 3.0 or higher.
- Tries to keep new look with different palettes.
- Tries to keep everything readable on Kick 2.0, which doesn't support full DrawInfo.
- Online Help in menus.
- Window positions are saved along with the preferences.
- Iconify.
- Plot, line and bar drawing modes.
- 64 KB Undo/Redo buffer with unlimited steps.
- 100% assembly language code.
- No hardware hacking!
- Has been tested with Mungwall and Enforcer (+ Memory Protection option)

However, it is not possible to create a new tribe with completely new graphics and objects etc.

---------------------------------------------------------------------------

General Information on Levels

---------------------------------------------------------------------------

Lemmings Levels can be seperated into three main parts:

1. The Level Map, which is build up using 16\*8 pixel sized predefined block graphics, both transparent and solid for the Lemmings.

The Levels can be of varying sizes, and can be visibly reduced by a limiting border (this is the white dotted box seen in every map). Lemmings going past this border will vanish.

The blue dotted box has a draging knob in the lower left corner and defines the area at which the users looks at the start of the level.

Manipulating the map can be either done using Raw Blocks, these are single blocks, selectable from about 600 different blocks, or Block Elements. The Block Elements are predefined chunks of blocks and are displayed shrinked to 1/4 of their actual size, because the layout is taken directly from the graphics file and the graphics would be to wide (320 pixels).

There are three drawing modes to be applied to both Raw Blocks and Block Elements: Plot, Line and Bar. All drawing operations can be undone and redone multiple times.

The Raw Block and Block Elements windows can be sized, and normally don't display all the available blocks at a time. Pressing Space or the right mouse button will flip to the next page of blocks.

NEW FEATURE FOR V2.0: Maps can now be drawn with any painting package and after having saved the graphics as IFF-ILBM picture, it then can be imported directly into the Editor as Level Map! The graphics must be exactly the same size as the Level and consist exactly of 16 colours (4 bitplanes). The palette should be similar to the one used in the game,

as the object will still use the old colour indexes. Therefore example pictures containing the original palette for each tribe have been included in the custom folders. See here for more details.

2. Objects, placed over the map, like starts, exits, traps, water etc.

There can be up to 64 objects on each levels. Objects normally should not overlap, but this is not tested for. Objects are drawn in the order they have been created.

All Objects can be dragged, some of them can even be sized. The Objects on the map are displayed together with Object Indicators .

More information on Objects see here

3. Level preferences , e.g which Lemmings are available to the player.

You first should have a look at the Keyboard Layout , then see what the Windows do and how they are controled.

After that, you might want to see the rest of the Menus .

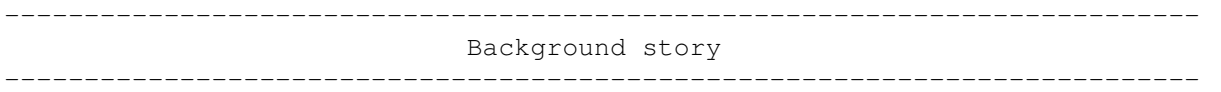

Having enjoyed Lemmings 1 and it's Data Disk, I immediately bought Lemmings 2 - The Tribes on release in 1993. Sadly enough, I made it through in a short time. I also bought All new World of Lemmings (Lemmings 3), but was quite disappointed by it.

So in the beginning of 1996 I had the idea of making a Level Editor for the great game Lemmings 2. I had a first look at the files on the disks: I found the graphic files of each style, but not the actual level files. So I examined the main executable and finally found them there, RNC packed (which was no problem to decrunch because I had used a RNC decrunching routine long ago in my AMOS AMCAF-Extension (have a look at this one, if you're an AMOS programmer!)). Then I started to write a Level viewing program in AMOS, which was quite easy, except of finding out images of the level objects. I just couldn't find out, which information the chunks contained. So I gave up.

One night, I had an idea to get this data, and after two days of trial and error, the level viewer was finally finished.

But then there was the next problem: The level files were in the main program. How could I get Lemmings2 to load the levels instead of unpacking them from inside? There was only one solution: Using a disassembler to find out, where the level decrunching routine was. After one week of mindboggling decoding, I finally found it. I wrote a quick patch to load the levels. But that was not enough: I had to create some kind of selection screen. So I went into more resourcing and another week passed before I got a nice screen with fading and using the built-in text routines of Lemmings.

Now I had to write a small program that installs this patch. That was hardly any work and was finished soon. Now I could start coding on the main editor. Taking routines from other projects I'm working on, it gave me some quick start off. But it took me one whole month to finish it to it's first usable version V0.7, which I gave my younger sister to create some levels with. After one week, I was nearly finished with the general stuff. So I started writing this manual (15-Aug-96). To do list: Object optimizer, Keyfile/Registering code, Menu and Button Online Help, Trace Mouse, general beta-testing.

Well, it's now the 26-Aug-96, and I'm nearly finished (V0.99). Still, the manual is pretty incomplete...

#### <span id="page-11-0"></span>**1.6 Keyboard controls**

Main Legal Intro Menu Keys Windows FAQ

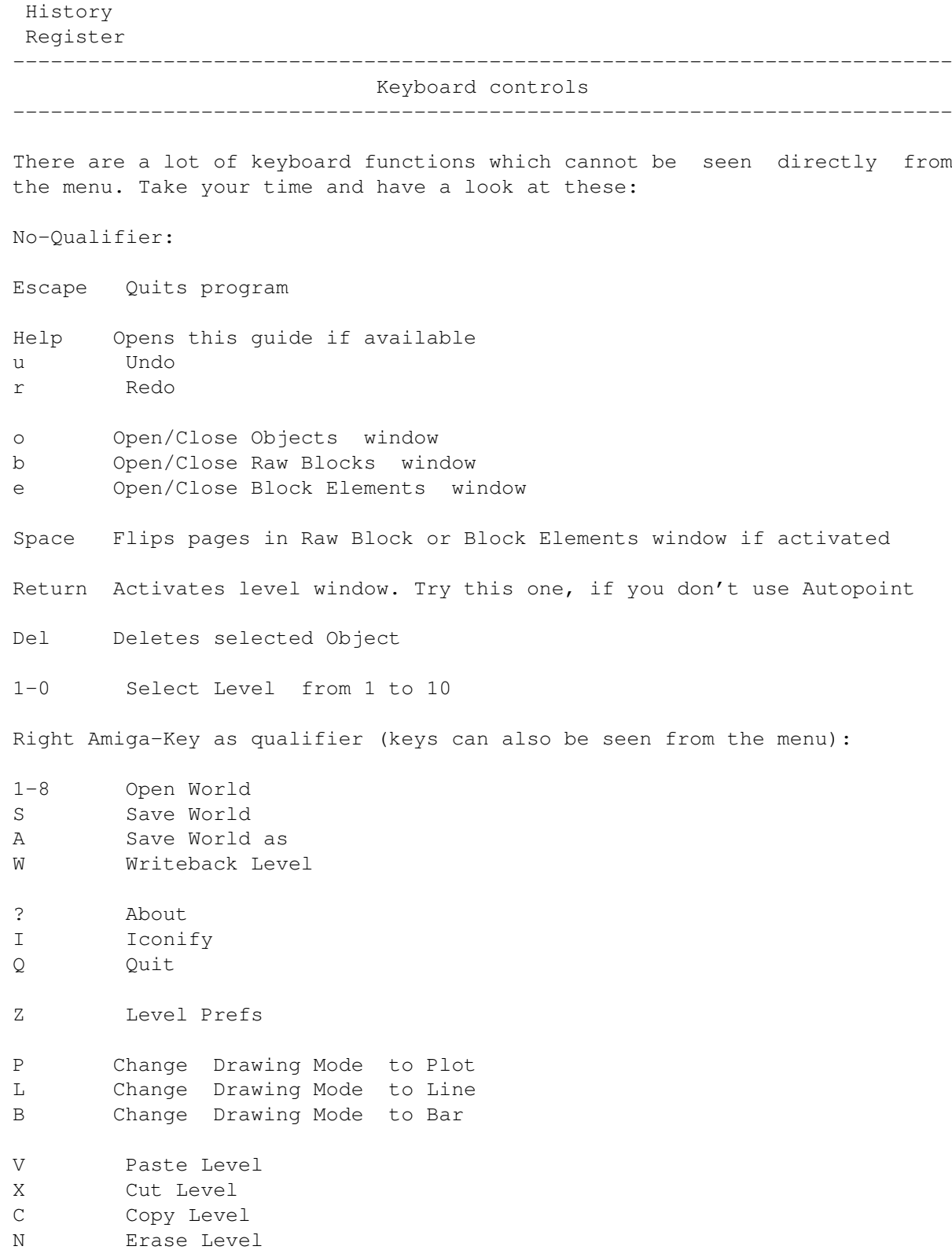

# <span id="page-12-0"></span>**1.7 Windows**

Main Legal

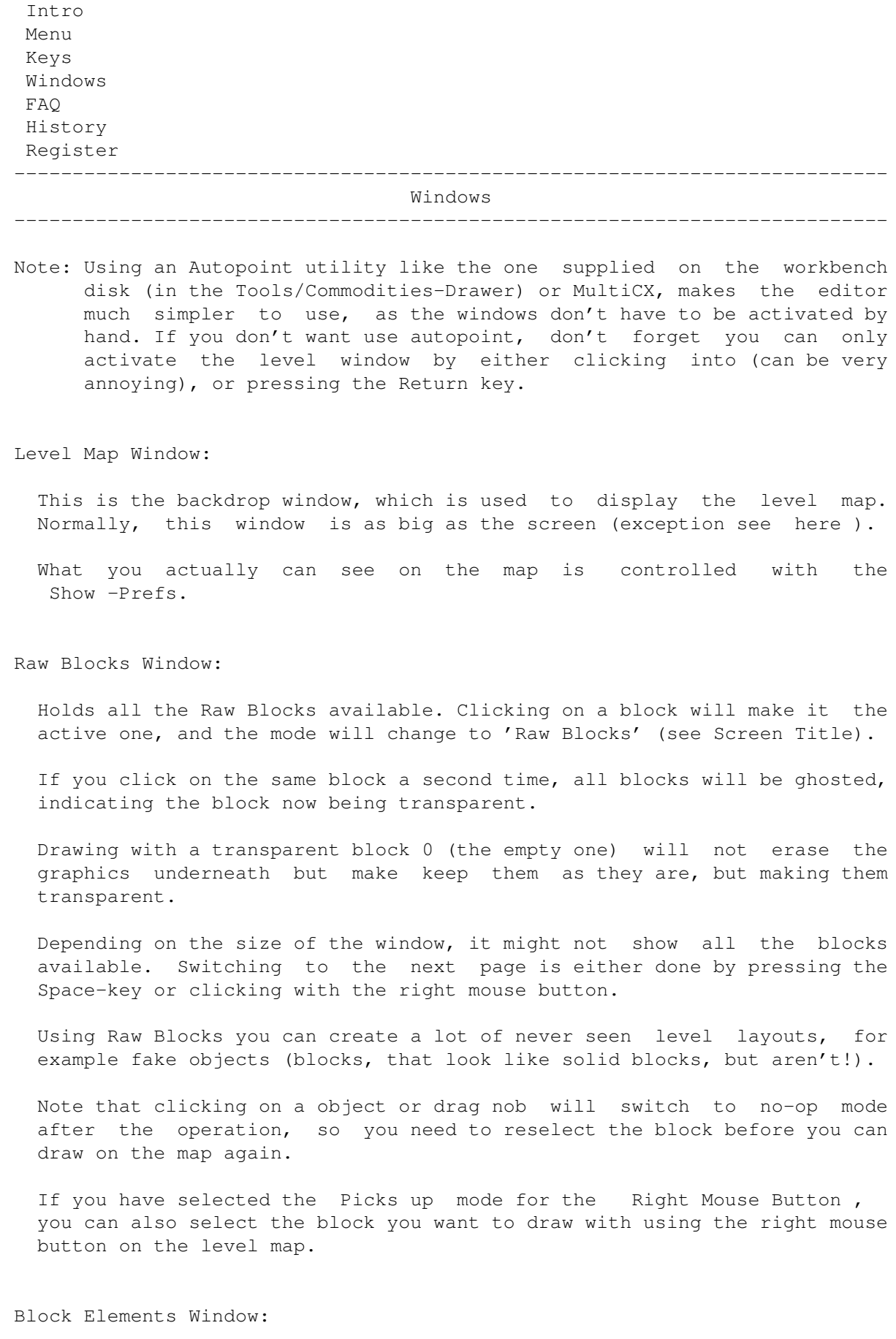

Block Elements are predefined images which are often needed during level design. I took them directly from the graphics file. It seems as if the original Psygnosis level editor used a 320 pixel wide Lowres screen, where you could select these Block Elements. However, 320 pixels is too wide for my Editor (or do you prefer to have a 320 pixels wide window on your screen all the time?), so I had to shrink them down to 1/4 of their original size (half width, half height). Don't forget this fact. The graphics can be interpolated to get better results.

Block Elements are shown on the map while you move your mouse around, making it easier to figure out where it would be best to place them.

Selecting Block Elements is pretty similar to the procedure with Raw Blocks: One click selects the Element, another one toggles transparency.

Page flipping works exactly the same like above.

Note that clicking on a object or dragging/sizing nob will switch to no-op mode after the operation, so you need to reselect the block before you can draw on the map again.

Picks up doesn't work for Block Elements.

Objects Window:

This window contains a listview gadget with all the objects available. Selecting one will take you to the Place Object mode, so you can paste the object to the map. You can have up to 64 Objects on the map. If you run out of Objects, the Object Optimizer might help.

Unlike the blocks on the map, objects can be dragged by clicking on the dragging nob in the top left corner of each object.

Some objects can be sized: They have a second nob in the bottom right corner.

If you want to delete an Object, you can do this by selecting it (and then pressing the Del key), or alternatively, if you've set the Right Mouse Button mode to Deletes , just click on an Object with the right mouse button.

More information about Objects can be found here .

Level Preferences Window:

See here .

#### <span id="page-14-0"></span>**1.8 Information on the Patch itself**

Main Legal Intro Menu

Keys Windows FAQ History Register --------------------------------------------------------------------------- Information on the Patch itself ---------------------------------------------------------------------------

The installation script installs a patch into Lemmings which makes it possible to load up the custom levels. Everytime the main code tries to load a level, the L2 Editor Patch Screen comes up, giving you the possibility to select your world file you want to play.

Then you've got three choices:

1. Accept and sleep:

The patch will take your setting for all futher loading activities and will never show up again. If you want to change it again, press and hold the right mouse button when you expect the program to show up.

2. Accept:

Just accept this setting, but show up everytime Lemmings is going to load a level.

3. Cancel:

Ignore your setting and load up the original levels.

If your world file is not in the list of selectable files, try to update the catalogs from within the Editor.

Moreover, starting with V2.0, you can quickly exit the game by pressing the Shift-Q key while playing.

#### <span id="page-15-0"></span>**1.9 More Information on Objects**

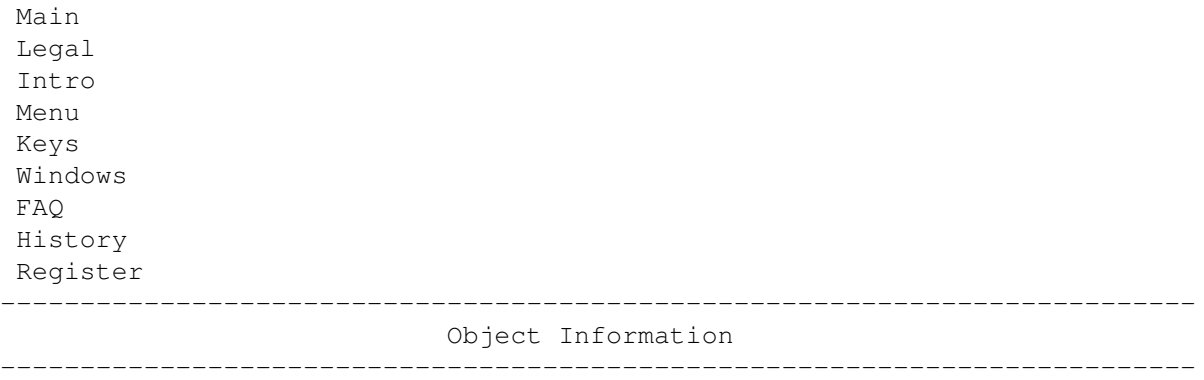

All Objects can be dragged to any position on the map, as long as they stay completely in the map. Dragging is done by pressing the left mouse button when the pointer is above a small nob in the top left corner of the object. Keep the button pressed and move your mousepointer, the object will follow into it's new position until you release the button again.

Some Objects have a second nob in the lower right corner, which is used to change the Objects size. Sizing is done in a similar way to dragging.

There's a maximum of 64 Objects on the each level. The amount may be reduced using the Object Optimizer .

Try to keep Objects off overlapping. Objects are drawn in the order they have been created. Deleting an Object will create a gap in the Object list, which will be filled when you create a new Object.

For the following Objects more information available:

Start Exit & Exit (solid) Water (top & bottom) Solid Blocks (any size) Roundabout Cannon/Catapult Dino/Plant Catapult Trampoline Sand Container & Toggle Teleports Steam Leak & Toggle

#### <span id="page-16-0"></span>**1.10 Object: Start**

Main Legal Intro Menu Keys Windows FAQ History Register ---------------------------------------------------------------------------

Object: Start ---------------------------------------------------------------------------

This is the Object the Lemmings start from. There always must be at least one Start Object, although you can place a lot of them around the level.

Keep these objects within the level boundary!

How fast the Lemmings leave the Start Object can be changed with the Release Rate slider in the Level Prefs .

### <span id="page-16-1"></span>**1.11 Object: Exit**

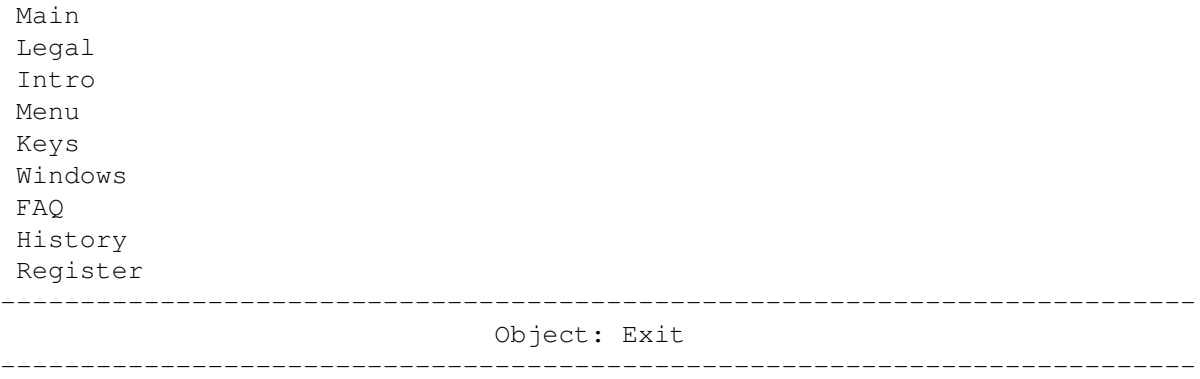

This is the Object all the Lemmings should walk into to complete the level. If you're not creating a Practice level, there should be at least one, although there can be as many as you like.

You have to be a little bit more careful when it comes to exits. The exit will not work if you do it wrong.

There are two types of exits: Normal ones and solid ones. The first type just contains of the exit, the latter have one or two solid blocks underneath.

Normal exits can placed anywhere as long there is NO solid block underneath them. If you need a solid block below the exit, use a solid exit instead.

Solid exits can be placed anywhere on the map. Be sure you don't overlap the solid block with other solid blocks or the exit won't work.

#### <span id="page-17-0"></span>**1.12 Object: Water**

is water with all its dangers.

Main Legal Intro Menu Keys Windows FAQ History Register --------------------------------------------------------------------------- Object: Water

Water always consists of two parts: The top part and the bottom part. The top part is not harmful for the lemmings in any way. The bottom part really

---------------------------------------------------------------------------

Note that both parts can be sized, so please don't place single water pieces all over the place.

Also note that a Lemming equipped with Swimmer and Magnoboots can walk underwater!

### <span id="page-18-0"></span>**1.13 Object: Solid Blocks**

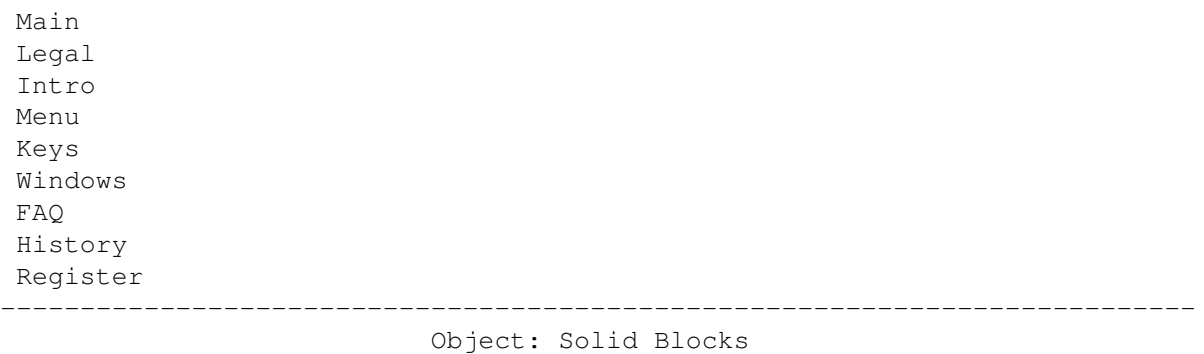

---------------------------------------------------------------------------

These are blocks which cannot be destroyed by anything. Solid blocks can be sized and you should use this feature whereever possible.

You might create levels with graphics that look like solid blocks, but aren't. But don't use this feature too often because it's very irritating and annoying.

# <span id="page-18-1"></span>**1.14 Object: Swing/Roundabout**

Main Legal Intro Menu Keys Windows FAQ History Register --------------------------------------------------------------------------- Object: Swing/Roundabout ---------------------------------------------------------------------------

This is the famous Roundabout which is found on many levels. Note that you should not place too many of them on your map, because Lemmings cannot cope with too many chains.

Also note that the swinging frequency is dependant on the length of the chain, which can be changed by sizing the Roundabout up and down.

## <span id="page-18-2"></span>**1.15 Object: Cannon/Catapult**

Main Legal Intro Menu Keys Windows FAQ History Register

--------------------------------------------------------------------------- Object: Cannon/Catapult

---------------------------------------------------------------------------

Cannons always shoot the Lemmings to the left where as Catapults eject them to the right.

Neither the cannon nor the catapult itself is displayed on the map.

Note that catapults need at least three chain parts to operate correctly.

There's a maximum length for all the cannon/catapult chain segments, so if anything goes wrong on your level, reduce the amount of cannons/catapults or their lengths.

#### <span id="page-19-0"></span>**1.16 Object: Dino/Plant Catapult**

Main Legal Intro Menu Keys Windows FAQ History Register --------------------------------------------------------------------------- Object: Dino/Plant Catapult ---------------------------------------------------------------------------

These are lemming catapulting Objects.

Lemmings passing the Dino Catapult will be shot to the right. Can only be found in the Cavelem Tribe.

The Plant catapult only works if the Lemmings fall from above onto it. Can only be found in the Outdoor Tribe.

#### <span id="page-19-1"></span>**1.17 Object: Trampoline**

Main Legal Intro Menu Keys Windows FAQ History Register

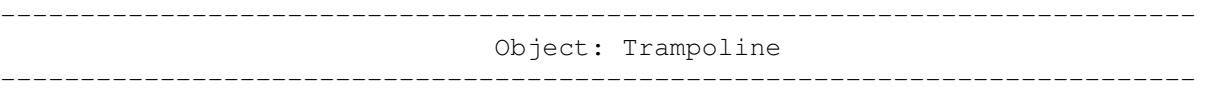

Lemmings falling onto a Trampoline will jump much higher, landing softly (in most cases). The height of the jump is determined by the position the Lemming fell onto it.

#### <span id="page-20-0"></span>**1.18 Object: Sand Container & Toggle**

Main Legal Intro Menu Keys Windows FAQ History Register --------------------------------------------------------------------------- Object: Sand Container & Toggle ---------------------------------------------------------------------------

These are special objects never used in the original levels, probably due to a bug (see below). These objects are only available in the Egyptian and Shadow Tribes.

The Sand Container contains a liquid that is similar to the one a Filler Lemming spreads. If the area below the container empty, it will release it's liquid from the beginning of the level 'till a Lemming disables it using the Sand Toggle.

If you select a Sand Toggle or Container, the corresponding Object will be marked with a box in green colour (if available).

Warning: Bug!

The Sand Container needs some special care: There's a bug in Lemmings that will cause the game to crash under right conditions: If the sand reaches the opening hole of the Sand Container, the game freezes. To avoid this bug, always make sure that the sand can run off the level somewhere, or limit the time so that it can't reach this height. Have a look at the provided levels to get the grip of it.

### <span id="page-20-1"></span>**1.19 Object: Teleports**

Main Legal Intro Menu Keys Windows

FAQ History Register --------------------------------------------------------------------------- Object: Teleports ---------------------------------------------------------------------------

Teleports are only available in the Space Tribe. They teleport one Lemming at a time to another Teleport Object.

To see the destination of a Teleporter, select it and you'll get a green box around the target Teleporter.

NEVER place an odd amount of Teleporters on a map, this will lead to unpredicable effects or even crash you computer when playing Lemmings 2.

#### <span id="page-21-0"></span>**1.20 Object: Steam Leak & Toggle**

Main Legal Intro Menu Keys Windows FAQ History Register --------------------------------------------------------------------------- Object: Steam Leak & Toggle ---------------------------------------------------------------------------

Steam Leaks are only available in the Sports Tribe. Lemmings running into the steam will be ejected in the direction the steam blows.

Steam Leaks can be turned off and on again using the corresponding Toggle. To find out which Toggle or Leak will interact, select the Object and a green box will appear on the target object.

NEVER let two steam leaks overlap that blow into different directions, this may crash Lemmings 2.

Currently, the steam sprites are displayed as pipe parts, but I hope you can imagine what it should be  $:-)$ 

# <span id="page-21-1"></span>**1.21 Hall of Levels**

Main Legal Intro Menu Keys Windows

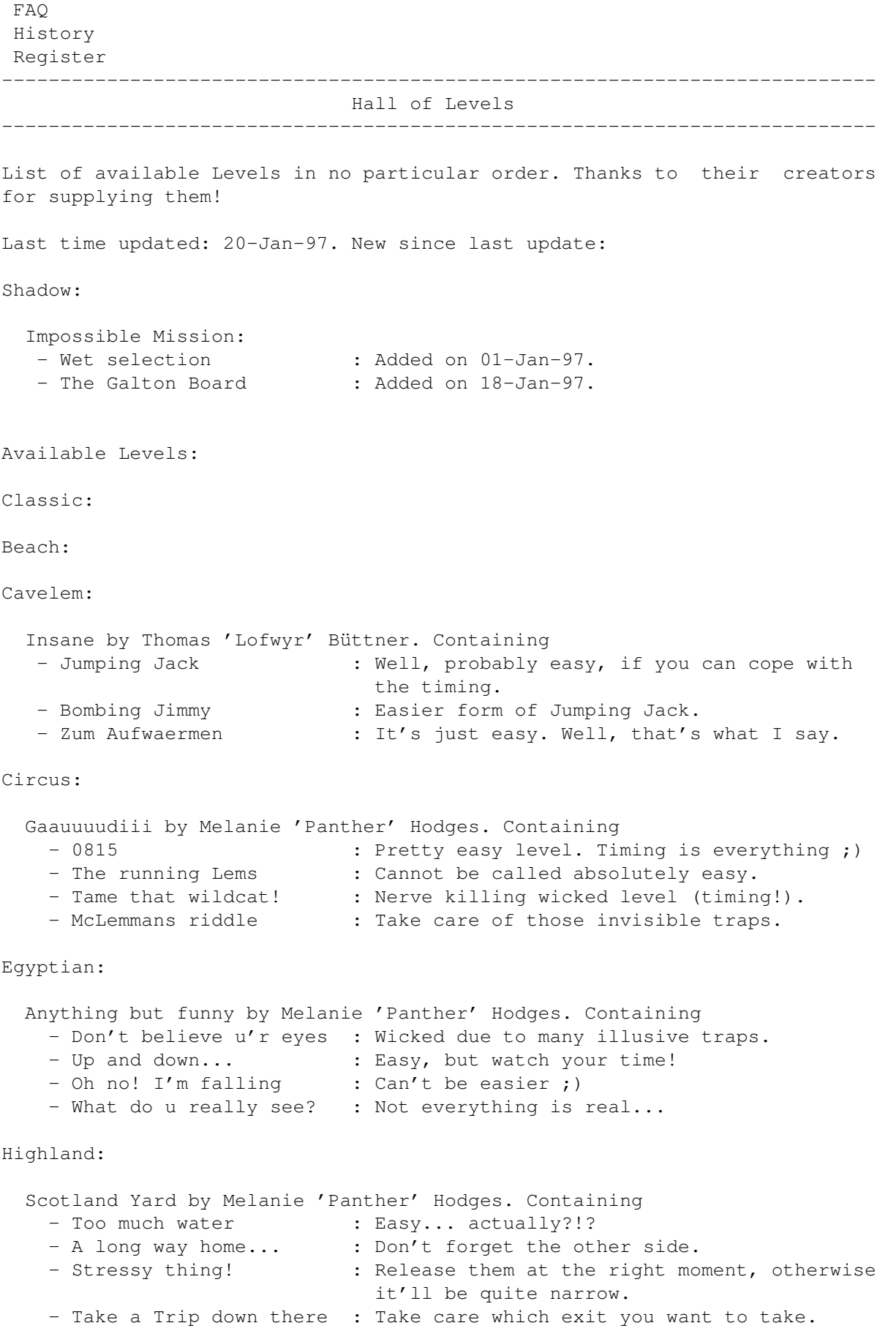

Germany

Medieval: A Hard Days Knight by Thomas 'Lofwyr' Büttner. Containing - Aller anfang ist schwer : Many ways home. Outdoor: Polar: It's cool man by Thomas 'Lofwyr' Büttner. Containing - Deep Thought : [comment ommitted] - Vorsicht Eis : [comment ommitted] Shadow: Impossible Mission by Chris Hodges. Containing - So near and yet so far : Pretty easy, if you use the shortcut.<br>- Building Skyscrapers : Found a little bug in Lemmings :-) : Found a little bug in Lemmings :-) - Good Luck, Jim : Weird and wicked level. Think first! - Labyrinth of Illusion : Hard, although you've got plenty of tools. - Oh, it's not that easy! : Looks easy, is easy, but not for you ;-) - Wet Selection : Another weird level. Not too hard though. - The Galton Board : Too much level-a maths ;) Space: Intergalactic Cries by Thomas 'Lofwyr' Büttner. Containing - Teleporter Mania : [comment ommitted] Lost In Space by Melanie 'Panther' Hodges. Containing - Oh no! Not again! : It's not that hard, really. Sports: I hate Sports! by Chris Hodges. Containing - Oh! No more Lemmings! : Pretty easy... - Freestyle Building Compo: Do what you want to get to the exit. - The Magic of Magno Boots: A new usage for the fab Magno Boots! - A long way down - and up: VERY hard, this one. Hint: Use the floater above the trampoline. - Spell Tarzan with an 'L': <sigh> I only made it once! - The Chaos Engine : Also a pretty hard level. Practice: PS: All levels can be solved without any modification! If you want to sent their creators bombs or anything like that, here are the addresses: Melanie 'Panther' Hodges (13 levels) Kennedystraße 8 82178 Puchheim

E-Mail: panther@hotline.pfalz.de

```
Thomas 'Kriegsheld' Büttner (7 levels)
Adenauerstraße 10
82178 Puchheim
Germany
E-Mail: lofwyr@hotline.pfalz.de
Chris 'Platon' Hodges (13 levels)
Kennedystraße 8
82178 Puchheim
Germany
E-Mail: platon@cu-muc.de
33 Levels in total.
```
#### <span id="page-24-0"></span>**1.22 Frequently Asked Questions**

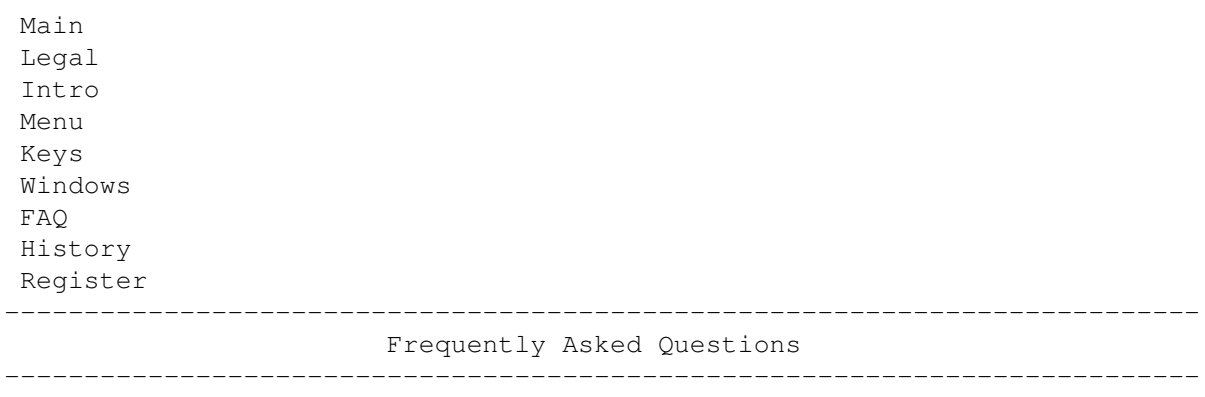

Q: How do I create Practice Levels with different Tribes?

- A: Simple thing this is... first design your level with your prefered tribe, then save it to disk (or copy it to your clipboard) and load it into your Practice world file.
- Q: I have designed a level, but everytime I want to play it, my computer crashes. What am I doing wrong?
- A: First check your level name for illegal characters (>127), then look if you use too many roundabouts or too many catapults/cannons. Also try to reduce the chain lengths of cannons and catapults or temporarily remove them. If this isn't going to solve the problem, send me the level and I'll try to find out what's wrong.
- Q: I'm using Exits in my level, but somehow, the Lemmings just walk past them. What the hell is happening?
- A: You probably have made a little mistake with solid blocks underneath the exit. Refer to the Object Information on Exits .
- Q: The Blocker (or Attractor) Lemming doesn't work!
- A: The Blocker only works with the Classic Tribe. The Attractor doesn't work in the Classic Tribe (there had been no Attractor in Lemmings 1).
- Q: I'm running out of objects all the time. I've used a lot of solid blocks and water.
- A: You're probably not using the sizing feature for solid blocks and water. Try to replace single objects with one long object stripe. Or if you're registered, just run the Object Optimizer .

If this doesn't solve the problem, try to replace solid blocks with fake ones (using Raw Blocks), where the player won't notice the difference.

- Q: I've tried hard but I can't get past the first level(s). How can I play the other ones without having made the predecessors?
- A: There's a cheat to play all the levels. On the Lemmings 2 Title screen click in all four corners until you hear a "Let's go" sound (not the one from the music).
- Q: Why do I lose 48 bytes each time I start and quit the program?
- A: This seems to be a bug in the amigaguide.library or the datatypes and is not a problem of the Editor itself.
- Q: When I play Lemmings on my Computer, the sound effects disappear after a short while. What's wrong?
- A: Dunno, but on my 68060 it disappears if I don't turn off the music. Might be a bug in the med replaying routine.

#### <span id="page-25-0"></span>**1.23 How To Register**

Main Legal Intro Menu Keys Windows FAQ History Register --------------------------------------------------------------------------- How To Register ---------------------------------------------------------------------------

I spent a lot of work and time in the Lemmings 2 Level Editor, so I think it's only fair to demand a little reward, if you want to use my program on a regular basis.

If you want to register, please fill out the Registration Form or send me a normal letter with the necessary information.

What you get:

- The latest version of the Editor and a personalized keyfile, which will enable all functions in the Editor.
- About 30 or more new levels to play with.
- Full support concerning the software.

The following things are not possible in the unregistered version:

- Edit other Tribes than the Space Tribe.
- Writing back other levels than Level 1.
- Loading and saving levels to disk.
- Using the object optimizer.
- Change every level parameter (release rate, time etc.).

---------------------------------------------------------------------------

Registered Software License Agreement

---------------------------------------------------------------------------

The author of this software will grant the Licensee a limited, nonexclusive right to use the program Lemmings 2 Level Editor and it's associated files on a single machine. The producer will hand out a special identification file called the key file to the Licensee. This key file will enable the Licensee to fully use this software package according to the terms of this license. The key file is strictly for personal use by the Licensee only. You may not duplicate, distribute, hire or sell a keyfile. Any disclosure of they key file will invalidate the license and the key file itself.

The Licensee will be held liable of any damage arising out of the disclosure of the keyfile. The product is provided as is without warranty of any kind, either express or implied, statutory or otherwise, including without limitation any implied warranties of non-infringement, merchantability and fitness for a particular purpose. The entire risk as to use, results and performance of the product is assumed by you and should the product prove to be defective, you assume the entire cost of all necessary servicing, repair or other remediation. In no event shall the producer of this product or it's resellers be liable for any property damage, personal injury, loss of use or other indirect, incidental or consequential damages, including without limitation, any damages for lost profits, business interruption or data which may be lost or rendered inaccurate, even if I have been advised of the possibility of such damages.

This agreement shall exclusively be governed by the laws of the Federal Republic of Germany.

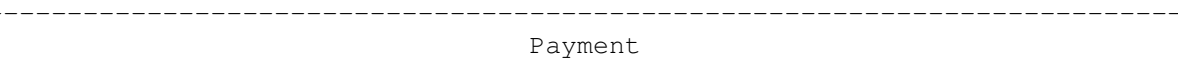

---------------------------------------------------------------------------

There are four ways to pay the money:

Cash:

If you want to pay in cash, the Shareware fee is 30 DM or US\$20 or £15). Other currencies cannot be accepted. There shouldn't be any problems if you place the bills in the envelope in a way they can't be seen from outside.

Cheques inside Germany:

Just send me a cheque for 30 DM.

Cheques outside Germany:

It costs me a small fee to accept foreign cheques, so I have to charge you extra (sorry): Please send me a cheque for 35 DM or US\$24 or £17 or the equivalent amount in your currency.

Bank transfer:

You can transfer 30 DM to my bank account:

Christopher Hodges Account 359 68 63 Sparkasse Fürstenfeldbruck BLZ 700 530 70

Please don't forget to include your full name, so I'm able to see who transfered the money.

Special gifts:

The guys listed here may get a free copy (or in exchange to a registration on their software?):

- Henning Baron
- Olaf 'Olsen' Barthel
- Rainer Benda
- Thomas Büttner
- Andy Church
- Andy Davidson
- Marco Eberhardt
- Peter Elzner
- Dirk Farin
- Dirk Federlein
- Jonathan Forbes
- Nicolas Franck
- Tobias Großer
- Holger Kruse
- Peter Kunath
- Alexander Kunz
- Andreas Linnemann
- Mathias Mischler
- Claude Müller
- Hans Peter Obermeier
- Frank Riffel

- Ralph Schmidt

- John Carpenter
- Michael Ufer
- Oliver Ufer
- Andreas Weiss
- Ben Wyatt

```
---------------------------------------------------------------------------
                        How To Get Your Keyfile
---------------------------------------------------------------------------
```
Snail-Mail:

The keyfile and the latest version of the Editor will be sent on a floppy disk and might contain some other productions I made.

E-Mail:

If you want to get your keyfile via electronic mail, please send the filled out registration text, along with your PGP-key (you can extract it using "PGP -kxa"), because I'm only shipping PGP-encrypted keyfiles! Bank transfer is recommended. I'm not going to send away keyfiles without PGP-encryption.

E-Mail: platon@cu-muc.de

My public key:

-----BEGIN PGP PUBLIC KEY BLOCK-----Version: 2.6ui (Amiga)

mQA9Ai80IyoAAAEBgNPnSk8RGlG0xVYdAZLZrttrhxhSEpJCerK23AZOOIihQkNs +kmBytVVgf5+4UcI8QAFE7QfQ2hyaXMgSG9kZ2VzIDxwbGF0b25AY3UtbXVjLmRl PrQcQ2hyaXMgSG9kZ2VzIDxwbGF0b25AY3VtLmRlPokAlQMFEDNjugWU5esweUDy zQEBOcMD/3MJWarer3UZnQJQNpLsoMbFs0SgYjUsn6MRZFAHITu5MtWBhCE4EkEo UBnIoxAslyDvd69fTqms0uzK6yznne/2lmD8yaUKBV6qhx1mbMu9+0OIpsupJjfz z/gvmE2/k/AOaWrqWAyo1WDRtSEeS9yG5FSAkNt4KQEct/ij5EdH =swxr

-----END PGP PUBLIC KEY BLOCK-----

# <span id="page-28-0"></span>**1.24 How To Contact The Author**

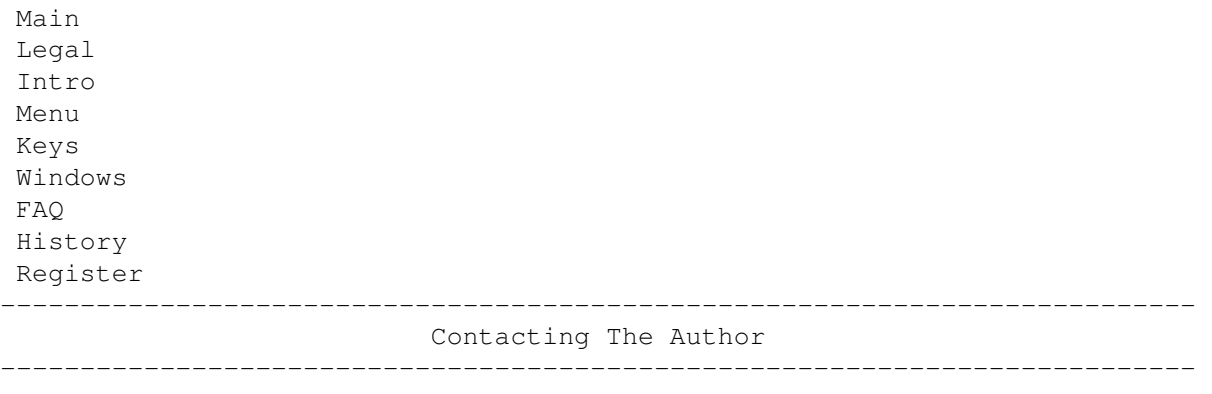

If you have any comments, new ideas or found any bugs, feel free to write: My Address: Chris Hodges Kennedystraße 8 D-82178 Puchheim Germany E-Mail: platon@cu-muc.de IRC: platon42 WWW-Support Page: http://home.pages.de/~platon/ Phone-Number: +49-(0)89/8005856 +49-(0)89/805847 (this one only if other one is busy, please) PGP-key: -----BEGIN PGP PUBLIC KEY BLOCK-----Version: 2.6ui (Amiga) mQA9Ai80IyoAAAEBgNPnSk8RGlG0xVYdAZLZrttrhxhSEpJCerK23AZOOIihQkNs +kmBytVVgf5+4UcI8QAFE7QfQ2hyaXMgSG9kZ2VzIDxwbGF0b25AY3UtbXVjLmRl PrQcQ2hyaXMgSG9kZ2VzIDxwbGF0b25AY3VtLmRlPokAlQMFEDNjugWU5esweUDy zQEBOcMD/3MJWarer3UZnQJQNpLsoMbFs0SgYjUsn6MRZFAHITu5MtWBhCE4EkEo UBnIoxAslyDvd69fTqms0uzK6yznne/2lmD8yaUKBV6qhx1mbMu9+0OIpsupJjfz z/gvmE2/k/AOaWrqWAyo1WDRtSEeS9yG5FSAkNt4KQEct/ij5EdH =swxr

-----END PGP PUBLIC KEY BLOCK-----

If you have designed any levels, I would be very glad to see them or even include them to the registered version - with your permission of course!

#### <span id="page-29-0"></span>**1.25 Registration Form**

Main Legal Intro Menu Keys Windows FAQ History

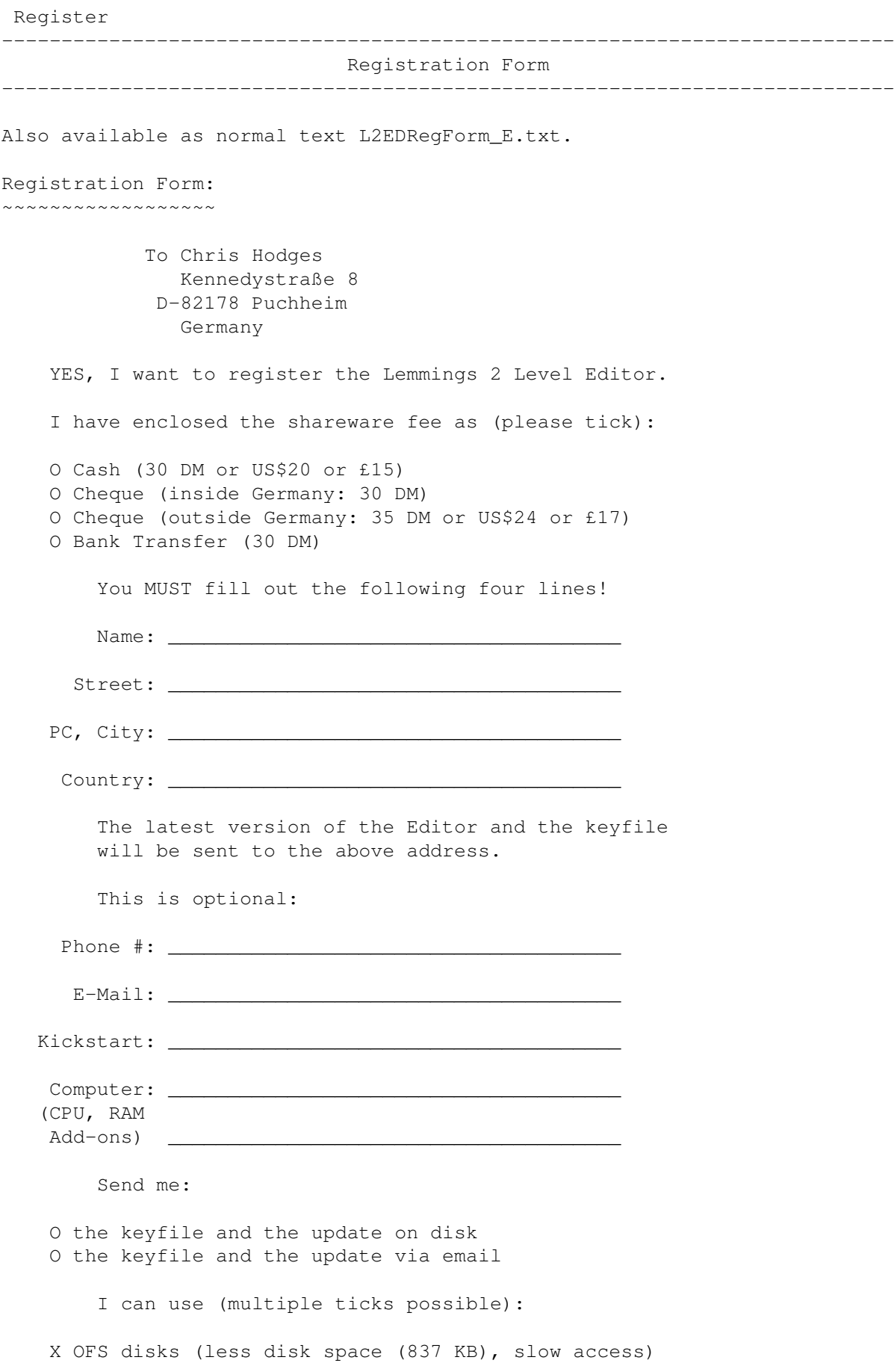

```
X FFS disks (more disk space (878 KB), faster access)
O PFS+diskspare.device disks (even more disk space
  (1007616 Bytes per DD disk), very fast access)
O High density disks
   For future versions of the Editor:
O I want to be informed about the updates
O I want to get the update via email
O I'll get the update via FTP/AmiNet
O I'll use http://www.cum.de/user/platon
O I'll wait for the AmiNet CD
O I'll call via modem to transfer the update &-)
O I don't want updates, the Editor is best already ;-)
   How do you rate this Software:
   very good-1 2 3 4 5 6-very poor
    features O O O O O O
installation O O O O O O
       docs O O O O O O
 price/value O O O O O O
     support 0 0 0 0 0 0
        fun O O O O O O
Comments, suggestions, new ideas, bugs...:
____________________________________________________
____________________________________________________
____________________________________________________
```
#### <span id="page-31-0"></span>**1.26 The complete history since it's first release**

\_\_\_\_\_\_\_\_\_\_\_\_\_\_\_\_\_\_\_\_\_\_\_\_\_\_\_\_\_\_\_\_\_\_\_\_\_\_\_\_\_\_\_\_\_\_\_\_\_\_\_\_

```
Main
Legal
 Intro
Menu
Keys
 Windows
FAQ
History
Register
---------------------------------------------------------------------------
                                  History
---------------------------------------------------------------------------
Programming on the Editor started on 14-Jul-96.
V2.0 (20-Feb-97):
  - Added support for custom graphics!
```
- Misc changes.
- Patch: Added sounds to menu.
- Patch: Added keyboard function to quit out (shift-q).
- Patch: Added raw support for CUSTOM LEVEL GRAPHICS!
- Fixed a little bug in the getmodename routine.
- V1.3 (20-Jan-97):
	- Patch: Now handles file imploded files as well: Demo worlds are much smaller now.
	- Added update-only feature in the installer-script.

V1.3 (08-Jan-97):

- Fixed a bug in the undo feature when disabling the objects showing. (Normally this affected Line and Bar Drawing).
- Changed the Installer-Script to handle the lems2HD.lha file instead of the lzx one, as (please insert appropriate word) aminet server now just kills archives if it finds lzx archives in there.

V1.3 (02-Jan-97):

- Added some tooltypes:
	- "LEMMINGSDIR=drawer" allows you to move the editor to other places. "HELPFILE=file.guide" specifies the file to use for the online help. "WORMSDIR=drawer" specifies a default drawer for saving levels.
- Fixed a bug which caused some menu items to be enabled, even if the tribe graphics loading process failed and therefore no level existed. Selecting these items would cause the computer to crash.
- Due to a bug, the Editor would crash on MC68000 when level was written back, or when using a keyfile. This is now fixed. This \*also\* should fix the illegal memory hits on A3000/A4000 with keyfile.
- Disabled some menus by default to avoid the user selecting the items which are unavailable.
- Finally added conversion routines for Worms levels. Both Worms 1 and Worms DC (AGA) levels are supported.
- Disabled the dos-requesters during help file search.
- Now the window positions and dimensions are stored for each level size individually. Prefs file had to be extended.
- Minor changes & optimizations.

#### V1.2 (12-Oct-96):

- Added spare bars options for Ben.
- Misc little changes.

#### V1.1 (26-Sep-96):

- Second public release.
- Fixed a date mistake in the dedication.
- Fixed that stupid bug causing scrambled gfx. The bitmap structure was filled with wrong mem-pointers when d3 contained non 0 in the upper word. Sorry about this one.
- Now also looks in DEVS:Keyfiles for the keyfile as recommended.
- Forgot to remove two strings.
- Started coding on 'Create Worms Level', but still unfinished.
- Reformatted Installer script to be more style-guide conform.

V1.0 (17-Sep-96):

- Small fixes in some texts.
- Updated Installer-Script: Can now also install Lemmings 2 if the patch archive is present. Also will unpack the demoworlds if such an archive

if found.

```
V1.0 (04-Sep-96):
  - First release.
```
# <span id="page-33-0"></span>**1.27 It's just a barlabel...**

Main Legal Intro Menu Keys Windows FAQ History Register --------------------------------------------------------------------------- Barlabel ---------------------------------------------------------------------------

It's just a barlabel! Ignore it... ;-)

# <span id="page-33-1"></span>**1.28 Menus**

Main Legal Intro Menu Keys Windows FAQ History Register --------------------------------------------------------------------------- Menus --------------------------------------------------------------------------- There are four menus:  $\mathcal{L}_\mathcal{L} = \{ \mathcal{L}_\mathcal{L} = \{ \mathcal{L}_\mathcal{L} = \{ \mathcal{L}_\mathcal{L} = \{ \mathcal{L}_\mathcal{L} = \{ \mathcal{L}_\mathcal{L} = \{ \mathcal{L}_\mathcal{L} = \{ \mathcal{L}_\mathcal{L} = \{ \mathcal{L}_\mathcal{L} = \{ \mathcal{L}_\mathcal{L} = \{ \mathcal{L}_\mathcal{L} = \{ \mathcal{L}_\mathcal{L} = \{ \mathcal{L}_\mathcal{L} = \{ \mathcal{L}_\mathcal{L} = \{ \mathcal{L}_\mathcal{$ Project Edit Special Prefs ~~~~~~~~~~~~~~~~~~~~~~~~~~~~~~~~~~~~~~~~~~~~~~~~~~~~~~~~~~~~~~~~~~~~~~~~~~~

# <span id="page-33-2"></span>**1.29 Menu Title: Project**

Main Legal Intro

Menu Keys Windows FAQ History Register --------------------------------------------------------------------------- Menu Title: Project ---------------------------------------------------------------------------

This menu contains the common operations like selecting, loading and saving of worlds and levels. These items are in detail:

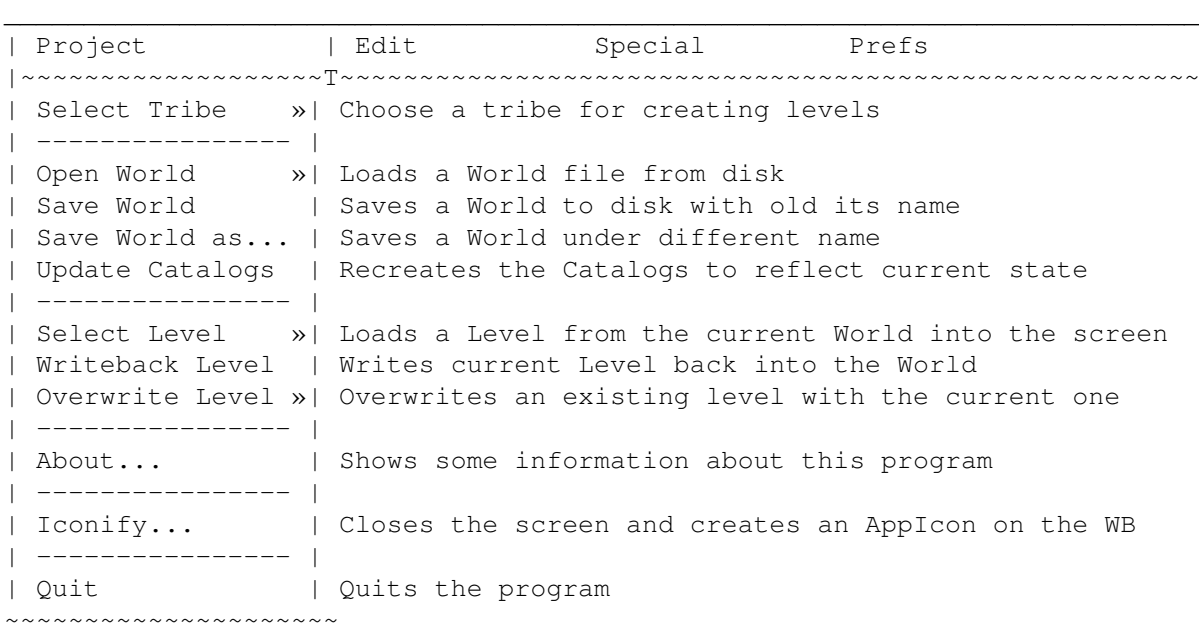

### <span id="page-34-0"></span>**1.30 Menu Item: Select Tribe**

Main Legal Intro Menu Keys Windows FAQ History Register --------------------------------------------------------------------------- Menu Item: Select Tribe ---------------------------------------------------------------------------

With this menu item you select the Lemmings Tribe you want to create a level for. As soon as you have chosen a Tribe, an empty world file will be created, the old world gets erased. Normally, each world file contains 10 levels, except the Practice 'Tribe', which actually contains of four levels with of different Tribes (i.e Space, Medieval, Egyptian and Polar by default). To change the style of the practice levels, see the L2ED-FAQ .

A lot of menu items are disabled until you select a Tribe.

These are the 12 tribes:

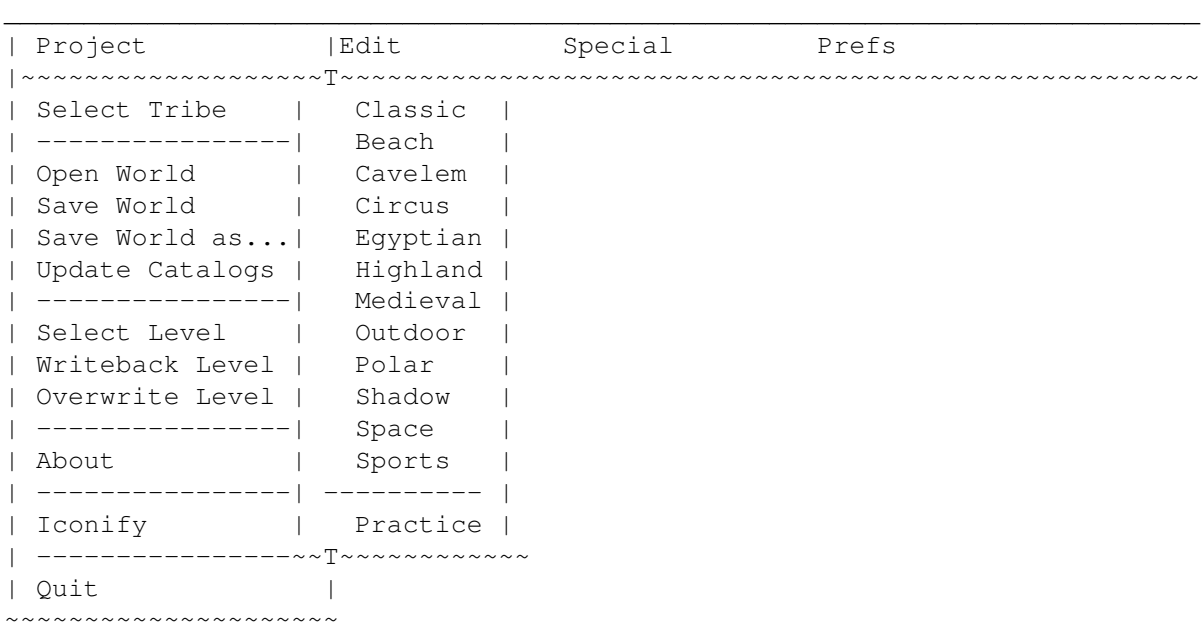

### <span id="page-35-0"></span>**1.31 Classic Tribe**

Main Legal Intro Menu Keys Windows FAQ History Register --------------------------------------------------------------------------- Classic Tribe ---------------------------------------------------------------------------

This is the Tribe found in the original Lemmings 1 game. Normally, this Tribe has only a few fixed Lemming types.

These are: Climber, Floater, Exploder, Blocker, Builder, Basher, Miner and Digger, which will be set automatically, when you create a new level or world. But you can change this if you prefer to have other Lemmings.

Special Notes:

Do not try to use an Attractor Lemming in a Classic World. The effect is quite harmless but very funny. Test it, but don't use it in final levels.

This is the only Tribe where you can use the Blocker Lemming.
Lethal Traps: - 10 Tons: Squashes one Lemming underneath... - Stone : Squashes one Lemming underneath... - Flamer : Burns every Lemming going to deep into the flames... Special Objects:

- Water

- Solid Blocks

### **1.32 Beach Tribe**

Main Legal Intro Menu Keys Windows FAQ History Register --------------------------------------------------------------------------- Beach Tribe --------------------------------------------------------------------------- Just a normal tribe most of the others. Special Notes: If you add a sun, don't forget the animating Sun Eyes object. Try to keep clouds and the sun transparent . Lethal Traps: - Evac. Chamber: Sucks one Lemming inside, then evacuates the chamber... - Clamp : Eats one Lemming. Special Objects: - Water - Solid Blocks Roundabout

## **1.33 Cavelem Tribe**

Main Legal Intro Menu Keys Windows

FAQ History Register --------------------------------------------------------------------------- Cavelem Tribe --------------------------------------------------------------------------- Lots of graphics in this tribe! If you want to create some mean traps or looks-like-if-it's-an-exit-but-isn't type of levels. Special Notes: There are two torch objects to make a level a little bit nicer... Lethal Traps: - Monster: Grabs one Lemming. Special Objects: - Water - Solid Blocks - Roundabout - Dino Catapult

## **1.34 Circus Tribe**

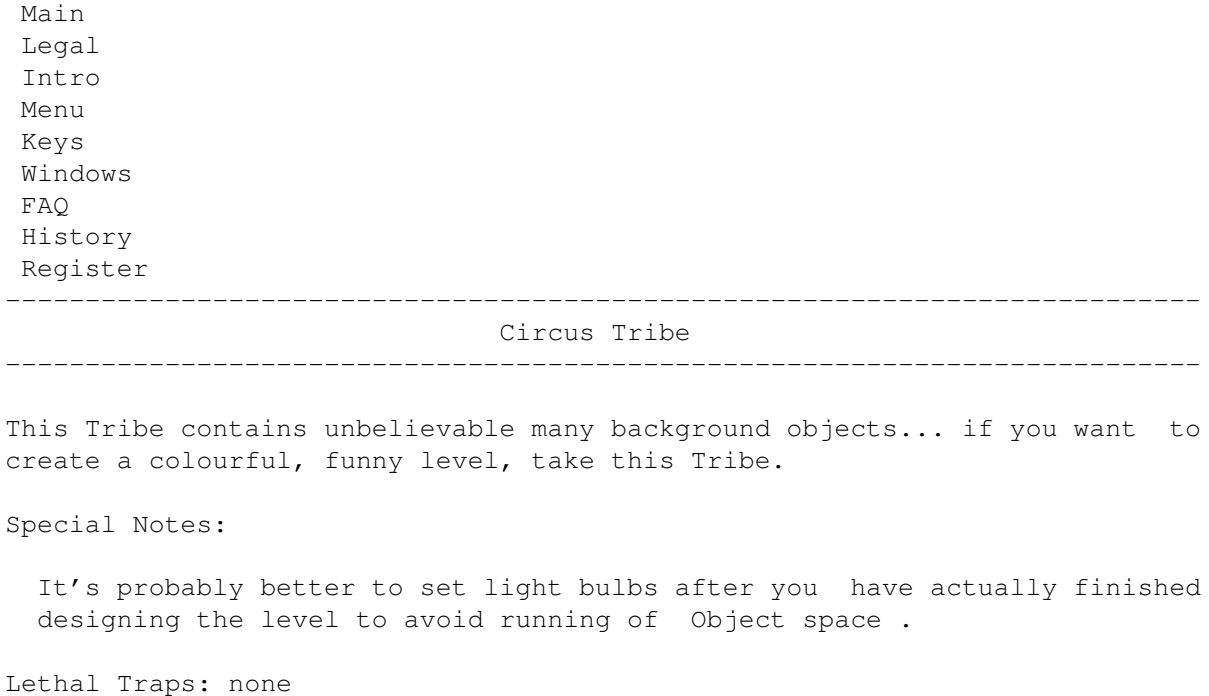

Special Objects:

- Solid Blocks
- Roundabout
- Cannon

**Trampoline** 

### **1.35 Egyptian Tribe**

Main Legal Intro Menu Keys Windows FAQ History Register --------------------------------------------------------------------------- Egyptian Tribe

I specially enjoy this tribe, especially because of the Sand Container and Toggle, which are never used in the original levels.

---------------------------------------------------------------------------

Special Notes:

The Sand Container needs some special care: There's a bug in Lemmings that will cause the game to crash under right conditions: If the sand reaches the opening hole of the Sand Container, the game freezes. To avoid this bug, always make sure that the sand can run off the level somewhere, or limit the time so that it can't reach this height. Have a look at the provided levels to get the grip of it.

Moreover, the Lemh Eyes side Object cannot be used due to aligning problems.

Lethal Traps:

- Lem Crusher: Kills one Lemming at a time.

Special Objects:

- Water
- Solid Blocks
- Roundabout
- Trampoline
- Sand Container & Toggle

### **1.36 Highland Tribe**

Main Legal Intro Menu Keys Windows FAQ History Register

--------------------------------------------------------------------------- Highland Tribe ---------------------------------------------------------------------------

Nothing special about this Tribe, except that the right order of mushrooms'n stuff is not easy to accomplish.

Special Notes:

There are graphics for (I suppose) an 'Electric Telephone Trap' Object, but unfortunately, they aren't used in the game.

Lethal Traps:

- Audrey 2: Grinds down one Lemming at a time.

Special Objects:

- Water
- Solid Blocks
- Roundabout
- Trampoline

#### **1.37 Medieval Tribe**

Main Legal Intro Menu Keys Windows FAQ History Register --------------------------------------------------------------------------- Medieval Tribe --------------------------------------------------------------------------- Just a normal Lemmings Tribe... Special Notes: This Tribe has a lot of Special Objects... just in case you need a combination of them all. Lethal Traps: - Dragon: Burns down every Lemming that tries to walk along. Special Objects:

- Water

- Solid Blocks
- Roundabout.
- Catapult
- Trampoline

## **1.38 Outdoor Tribe**

Main Legal Intro Menu Keys Windows FAQ History Register --------------------------------------------------------------------------- Outdoor Tribe ---------------------------------------------------------------------------

This Tribe has a lot of background graphics. Unfortunately, there are no Sand Container and Toggle Objects as could be expected by the Raw Blocks.

Special Notes:

The Plant Catapult is out of order as the action height is 8 pixels above the lower bottom of the Object and so normally, the Lemmings don't reach it. The only way to get it to work is to let lemmings fall onto it from above, which is not that easy at all.

Lethal Traps:

- Frog: Eats one Lemming at a time.

Special Objects:

- Water (two different anims)

- Solid Blocks
- Roundabout
- Plant Catapult

## **1.39 Polar Tribe**

Main Legal Intro Menu Keys Windows FAQ History Register Polar Tribe

#### ---------------------------------------------------------------------------

---------------------------------------------------------------------------

This is the only tribe where you can use the Ice Skater Lemming. There are a special graphics which enable you to build some nice ski jumping tracks.

Special Notes: none

Lethal Traps:

- Ice Machine: Creates an Ice Cube from a Lemming falling into it from above.

Special Objects:

- Water
- Solid Blocks
- Roundabout
- Cannon

### **1.40 Shadow Tribe**

Main Legal Intro Menu Keys Windows FAQ History Register --------------------------------------------------------------------------- Shadow Tribe ---------------------------------------------------------------------------

Lots of animated objects are in the Shadow Tribe. And, which is even more enjoyable, there are Sand Container and Toggle Objects.

Special Notes:

The Sand Container needs some special care: There's a bug in Lemmings that will cause the game to crash under right conditions: If the sand reaches the opening hole of the Sand Container, the game freezes. To avoid this bug, always make sure that the sand can run off the level somewhere, or limit the time so that it can't reach this height. Have a look at the provided levels to get the grip of it.

Lethal Traps:

- Lem Crusher: Crushes one Lemming at a time.

Special Objects:

- Water

- Solid Blocks
- Roundabout
- Cannon
- Trampoline
- Sand Container & Toggle

## **1.41 Space Tribe**

Main Legal Intro Menu Keys Windows FAQ History Register --------------------------------------------------------------------------- Space Tribe ---------------------------------------------------------------------------

Welcome to the only Tribe with Teleports Objects. Nice feature indeed.

Special Notes:

To find out which Teleporter beams to which one, have a look at the Object information . Attention: Never place an odd amount of teleports onto one Level! This will probably crash Lemmings 2 or at least lead to unappreciatable effects!

Lethal Traps:

- Airlock: Sucks all Lemmings into space.
- Walker : Kills every Lemming that tries to pass.

Special Objects:

- Solid Blocks
- Roundabout
- Teleports

## **1.42 Sports Tribe**

Main Legal Intro Menu Keys Windows FAQ History Register --------------------------------------------------------------------------- Sports Tribe

---------------------------------------------------------------------------

This is the only Tribe which utilizies Steam Leaks and Toggles. It opens a whole new world of possibilities to create more interactive levels.

Special Notes:

To find out which Toggle controls which Steam Leak, have a look at the Object information .

Lethal Traps:

- Tennis ball: Kills every Lemmings that goes underneath.

Special Objects:

- Water
- Solid Blocks
- Roundabout
- Trampoline
- Steam Leak & Toggle

#### **1.43 Practice**

Main Legal Intro Menu Keys Windows FAQ History Register --------------------------------------------------------------------------- Practice ---------------------------------------------------------------------------

If you select this menu item, you can create levels, that can be used for practising. For most of the Level Prefs are overwritten from within Lemmings 2, those gadgets are disabled. Please note, that there is no need to place an Exit Object.

Also note that there are only four levels you can create per file. In Lemmings 2, they will always be used in this order:

1: Space Training Level 2: Medieval Training Level 3: Egyptian Training Level 4: Polar Training Level

#### **1.44 Menu Item: Open World**

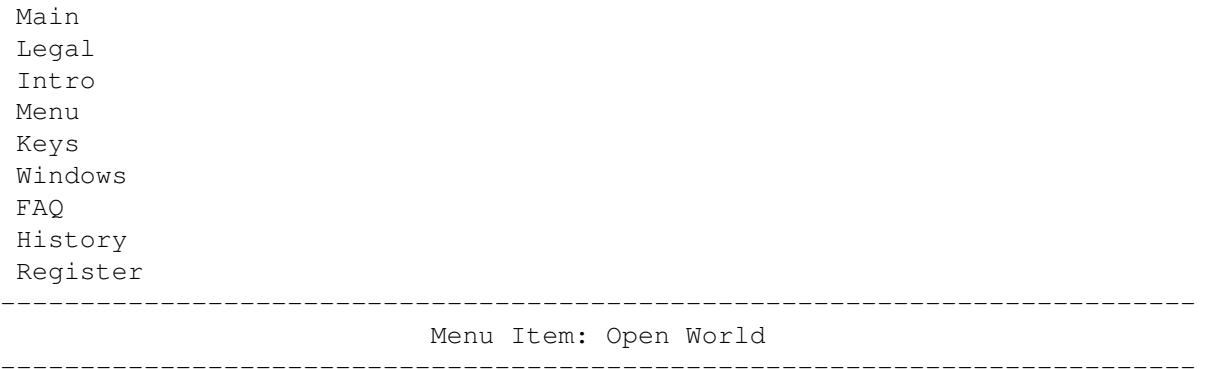

After you've selected your tribe, you can either start painting on a new world file or open a previously created world, which can be done with this menu item. If you decide to load an old world, the first level is automatically selected and displaced. You can have up to 8 world files per Tribe, each one containing 10 levels.

#### **1.45 Menu Item: Save World**

Main Legal Intro Menu Keys Windows FAQ History Register

---------------------------------------------------------------------------

Menu Item: Save World

---------------------------------------------------------------------------

If you want to save a world file to disk again, you can do this with this option. It saves the current world under it's old name. You cannot, however, overwrite the original levels. Use the Save~World~as... menu item, to save a world under a different name.

If this menu item is disabled, you either have selected the original world or created a new world and haven't given it a name using Save World as... before.

## **1.46 Menu Item: Save World as...**

Main Legal Intro Menu Keys

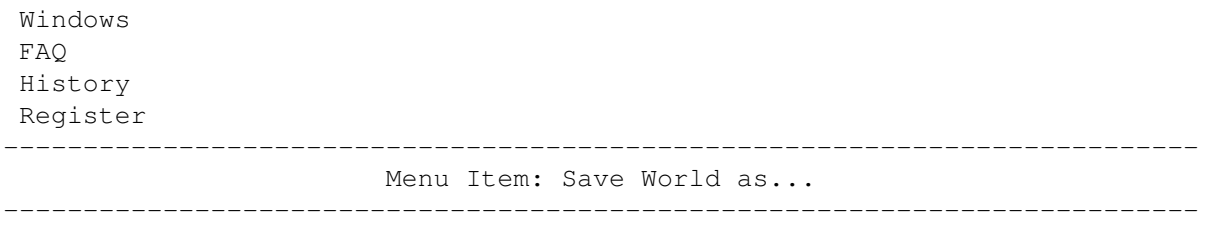

Saves a world back to disk, giving you the option to rename the world. You don't need to append the .wld extension, it will added automatically, if it's ommitted. Please don't try to overwrite the original Lemmings 2 world file.

#### **1.47 Menu Item: Update Catalogs**

Main Legal Intro Menu Keys Windows FAQ History Register --------------------------------------------------------------------------- Menu Item: Update Catalogs

You normally don't need this option: It examines all Tribe directories and creates the catalog files, which contain the list of world files available.

---------------------------------------------------------------------------

You have to do this only, if you rename, delete or add a world file manually.

#### **1.48 Menu Item: Select Level**

Main Legal Intro Menu Keys Windows FAQ History Register --------------------------------------------------------------------------- Menu Item: Select Level

---------------------------------------------------------------------------

This menu item holds the names of the 10 levels in the currently loaded world. By selecting any of these sub-items, the chosen level will be loaded into the editor screen.

After you have made your changes to this level, you can have to write it back to make the changes permanent.

## **1.49 Menu Item: Writeback Level**

Main Legal Intro Menu Keys Windows FAQ History Register --------------------------------------------------------------------------- Menu Item: Writeback Level ---------------------------------------------------------------------------

If you have made changes to a level, you have to write it back to the world file to make them permanent. This can be done using this option. Note that to test a level, you need to first write back the level, and then save the world to disk before running Lemmings.

LIMITATION IN UNREGISTERED VERSION:

Writeback always overwrites Level 1, so it's not possible to create more than 1 level.

#### **1.50 Menu Item: Overwrite Level**

Main Legal Intro Menu Keys Windows FAQ History Register --------------------------------------------------------------------------- Menu Item: Overwrite Level ---------------------------------------------------------------------------

Allows you to overwrite the selected level with the current one. This allows you to change the order of the levels more easily.

NOT POSSIBLE IN UNREGISTERED VERSION!

## **1.51 Menu Item: About**

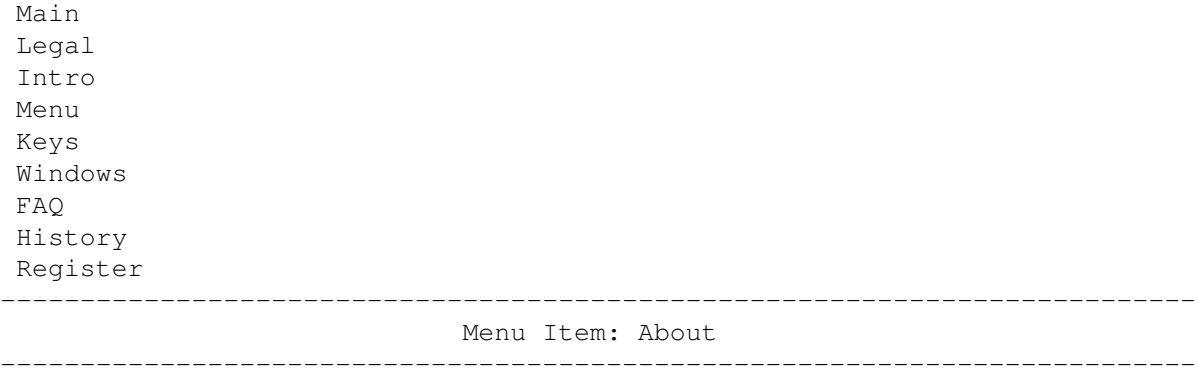

Shows the general blah blah... Also shows the name of the owner of a registered copy.

### **1.52 Menu Item: Iconify**

Main Legal Intro Menu Keys Windows FAQ History Register ---------------------------------------------------------------------------

Menu Item: Iconify ---------------------------------------------------------------------------

Closes all windows and screens and creates a small application icon on the workbench screen. Also flushes the filecache and the undo/redo buffer when the Flush Cache Iconified menu item had been checkmarked.

You can return to the editor by double clicking on the icon.

Iconify will fail, if:

- there's no icon for the program.

- icon or workbench.library are missing or cannot be opened.

- the Workbench screen is closed.

### **1.53 Menu Item: Quit**

Main Legal Intro Menu Keys Windows

FAQ History Register --------------------------------------------------------------------------- Menu Item: Quit ---------------------------------------------------------------------------

Leaves the editor. Asks you if you want to writeback the level and save the world if they have changed. Then asks you confirm the action.

## **1.54 Menu Title: Edit**

Main Legal Intro Menu Keys Windows FAQ History Register --------------------------------------------------------------------------- Menu Title: Edit ---------------------------------------------------------------------------

This menu contains the general editing functions for the level map and settings. It is ghosted as long as you haven't Selected a Tribe .

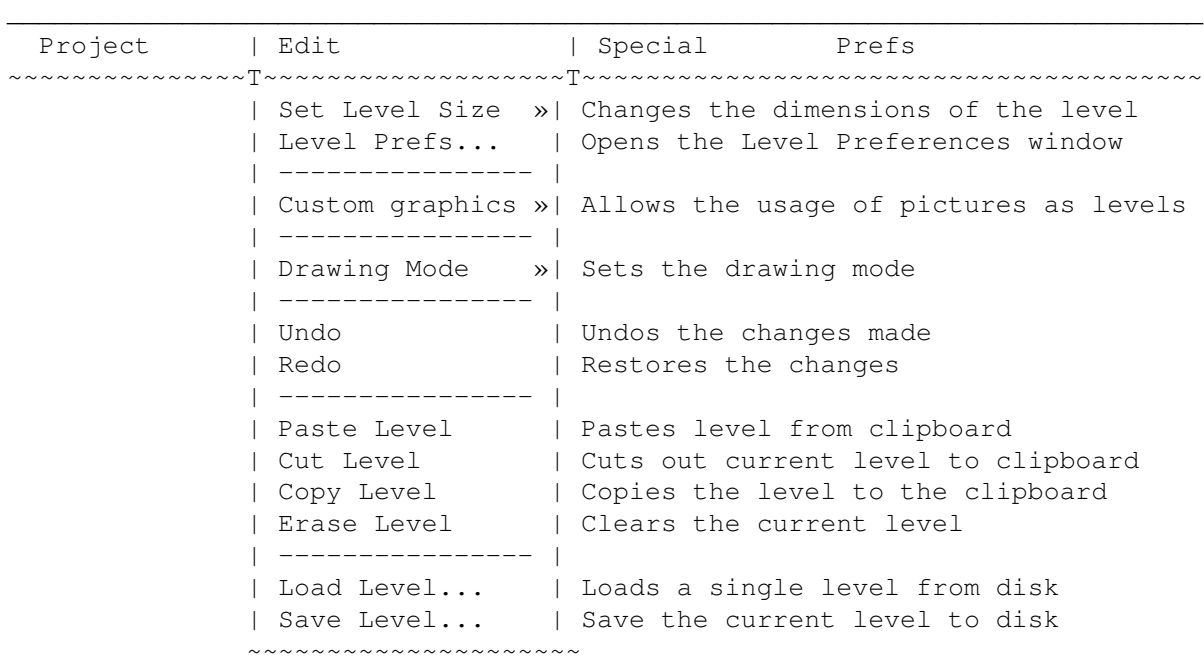

### **1.55 Menu Item: Set Level Size**

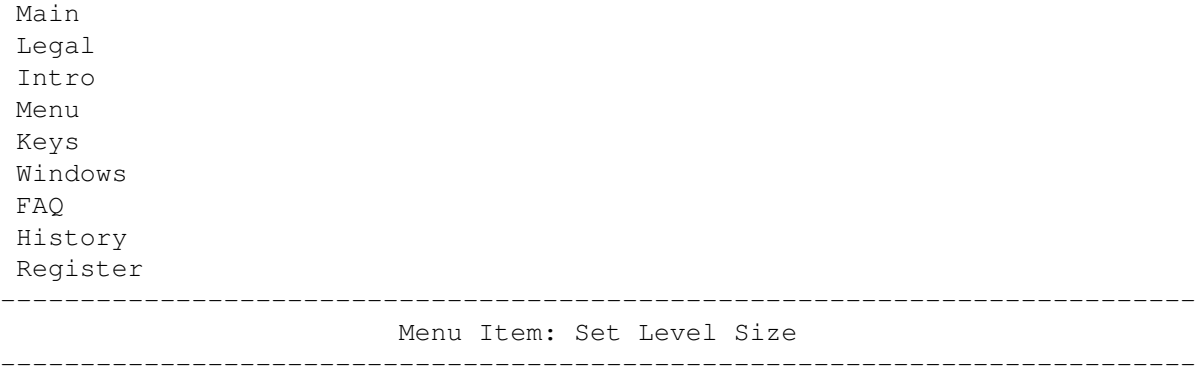

Lemmings 2 allows 7 different level formats, i.e level sizes, ranging from 1280\*160 to 320\*640. You cannot create bigger levels than these sizes, but you can create smaller ones by dragging the visible size of the level to your personal favorites.

If you have already begun to paint your level and then change it's dimensions, the right or lower border areas will be cut off by this operation, so it would be wise to Move the Level to it's top left corner before changing the level size, so the loss is minimized.

### **1.56 Menu Item: Level Prefs...**

Main Legal Intro Menu Keys Windows FAQ History Register ---------------------------------------------------------------------------

Menu Item: Level Prefs...

---------------------------------------------------------------------------

This option opens the Level Preferences Window, where you can change most of the general level parameters.

Some settings are not accessible for practice levels, as they will be set by the game.

These are:

Name:

Name of the current level, can be up to 24 characters. Do NOT use any special characters (>127) like Umlauts etc. REGISTERED VERSION ONLY!

Time:

Time for the player to complete the levels, measured in seconds.

REGISTERED VERSION ONLY!

Release Rate: Release rate for the Lemmings, 0 being normal, 20 being very fast. REGISTERED VERSION ONLY! Maximum Casualties: Number of Lemmings that may die to complete this level with a gold medal. REGISTERED VERSION ONLY! Used Lems: Types and amount of Lemmings used to complete this Level. To change the type of a lemming, first click on the one you want to replace in the Used Lems ListView Gadget, then click on a Lemming in the Available Lems ListView. To change the amount of a type, use the sliderbar below the listview gadget.

Available Lems: This ListView Gadget shows every available lemming in Lemmings 2.

#### **1.57 Menu Item: Custom Graphics**

Main Legal Intro Menu Keys Windows FAQ History Register --------------------------------------------------------------------------- Menu Item: Custom Graphics ---------------------------------------------------------------------------

Starting with V2.0 you can design your levels even with a normal paint package. All you have to do is to draw the map, save it as IFF-ILBM picture into the custom drawer (i.e beach/custom/foobar.iff) and tell the Editor to use it as Level, place some objects around etc. then save the world and try to play it.

Some things to remember:

- Get sure about size of the level your going to create before you start painting! Note that the dimensions of the graphics must match the level size!
- Use exactly 4 bitplanes (which is equal to 16 colours).
- Turn off (or free) stencil masks before saving the picture.
- Always save packed iffs (run length) as the file size is (currently)

limited to about 90 KB.

- If you're changing the palette, remember that some objects will look pretty strange. Try to keep the colours reasonable ;)
- No more transparent background graphics when using a picture. But on the other hand, you may hide objects (except for the solid blocks) behind the foreground graphics!
- Clear the block map before you load the graphics map as you might encounter some background blocks appearing when destroying the foreground map. Can also be used as a feature when using with care.
- You can recycle maps by using the same map but different parts of it or change the amount and type of available lemmings and or move the starting point or traps etc.
- When custom graphics are enabled, some features of the Editor will not be available anymore:
	- Creating Worms Levels
	- Changing the size of the level (obvious)
	- Drawing with Raw Blocks or Block Elements

#### **1.58 Menu Item: Drawing Mode**

Main Legal Intro Menu Keys Windows FAQ History Register --------------------------------------------------------------------------- Menu Item: Drawing Mode ---------------------------------------------------------------------------

Here you can change the drawing mode for painting with Raw Blocks or Block Elements. The three options Plot, Line and Bar are pretty obvious, so I hope I don't have to explain them...

The Line and the Bar drawing mode require some undo buffer to perform, so if you didn't have enough memory for undo buffer, these options will be disabled.

## **1.59 Menu Item: Undo**

Main Legal Intro

Menu Keys Windows FAQ History Register --------------------------------------------------------------------------- Menu Item: Undo ---------------------------------------------------------------------------

Undo reverses your last changes done to the map. Note that you can Undo unlimited times (well, until the end of buffer is reached). The undo buffer is currently 64KB which is enough to hold about 8000 changes on the map.

There also is an option to do an undo-undo, i.e a Redo .

Also note, that you (currently) cannot undo Object manipulations!

This menu item is ghosted if the undo buffer is empty or you didn't have enough memory for an undo/redo buffer...

#### **1.60 Menu Item: Redo**

Main Legal Intro Menu Keys Windows FAQ History Register --------------------------------------------------------------------------- Menu Item: Redo

---------------------------------------------------------------------------

Redo reverses the last undo operation and modifies the map back to it's old state before you used the undo feature.

The Redo buffer is automatically cleared as soon as you perform futher changes to the map.

If this menu item is ghosted, there are no more redo operations available.

### **1.61 Menu Item: Paste Level**

Main Legal Intro Menu Keys Windows

FAQ History Register --------------------------------------------------------------------------- Menu Item: Paste Level ---------------------------------------------------------------------------

Pastes a previously copied level onto the current level. This will erase the old one in place.

### **1.62 Menu Item: Cut Level**

Main Legal Intro Menu Keys Windows FAQ History Register --------------------------------------------------------------------------- Menu Item: Cut Level ---------------------------------------------------------------------------

Copies the current level into the clipboard memory, then erases the level.

## **1.63 Menu Item: Copy Level**

Main Legal Intro Menu Keys Windows FAQ History Register --------------------------------------------------------------------------- Menu Item: Copy Level ---------------------------------------------------------------------------

Just copies the current level into the clipboard memory. Once there, it can be copied back to the editor screen using Paste Level .

### **1.64 Menu Item: Erase Level**

Main Legal Intro

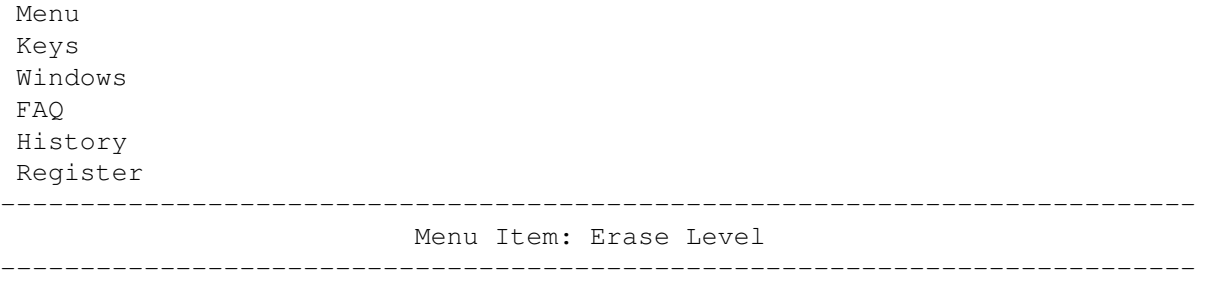

Clears the current level without copying it into the clipboard. Everything, except the name will be reset.

#### **1.65 Menu Item: Load Level...**

Main Legal Intro Menu Keys Windows FAQ History Register ---------------------------------------------------------------------------

Menu Item: Load Level... ---------------------------------------------------------------------------

Presents you with a file requester where you can load up previously saved levels. Note that you can select world files as well, giving you the opportunity to select one of the 10 levels.

Also note, that you are not allowed to mix Tribes except in the Practice 'Tribe'.

NOT POSSIBLE IN UNREGISTERED VERSION!

#### **1.66 Menu Item: Save Level...**

Main Legal Intro Menu Keys Windows FAQ History Register --------------------------------------------------------------------------- Menu Item: Save Level... ---------------------------------------------------------------------------

Let's you save the current level to disk. You will get a file requester where you can enter the name for the file. The levelname will be entered by default, but you can change it if you prefer to.

```
Warning: NEVER overwrite world files with level files! This will lead to
        serious problems!
```
NOT POSSIBLE IN UNREGISTERED VERSION!

## **1.67 Menu Title: Special**

Main Legal Intro Menu Keys Windows FAQ History Register ---------------------------------------------------------------------------

Menu Title: Special

```
---------------------------------------------------------------------------
```
This menu contains several items which haven't fit into the other menus.

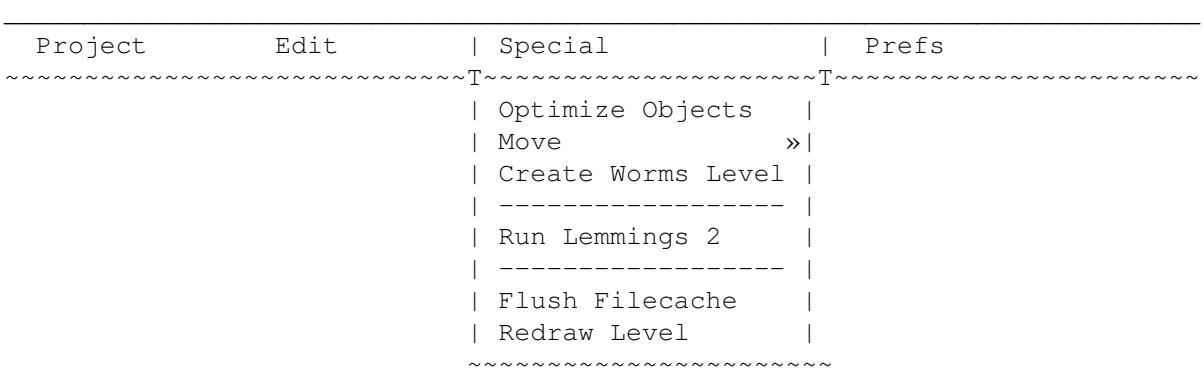

#### **1.68 Menu Item: Optimize Objects**

Main Legal Intro Menu Keys Windows FAQ History Register ---------------------------------------------------------------------------

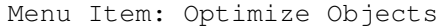

--------------------------------------------------------------------------- This feature will try to join Objects, where possible, to reduce the amount of Objects used in the level. This can normally be done with solid blocks or water.

NOT POSSIBLE IN UNREGISTERED VERSION!

#### **1.69 Menu Item: Move**

Main Legal Intro Menu Keys Windows FAQ History Register --------------------------------------------------------------------------- Menu Item: Move ---------------------------------------------------------------------------

Using this menu item, you can move the whole level in all directions. The special sub item "Topleft" tries to move the level as much to the upper left corner as possible.

#### **1.70 Menu Item: Create Worms Level**

Main Legal Intro Menu Keys Windows FAQ History Register --------------------------------------------------------------------------- Menu Item: Create Worms Level --------------------------------------------------------------------------- This neat feature allows you to convert the current level into a map for the famous game Worms by Andy 'Mad? Possibly!' Davidson. Lots of thanks and regards go to Andy and the holy Betong Asna for suppling the required informations on the Worms DC levels! NOTE: This feature requires Kickstart 3.0 or higher and aprox. 220KB ram. The size of a Worms Map is always 960\*350 pixels, therefore you won't be able to create a full-sized Worms map out of a Lemmings level. The area

used for the map is determined using the Level Boundaries.

If the width is smaller than 960 pixels, the level map will be centered horizontally, if it's larger, the everything going further than 960 pixels will be cut off. If the height is greater than 330 pixels, the lower bits are cropped.

Both the old 8 coloured and the new 16 coloured versions are available:

- 8 colours:

This is the map format of the old Worms released in late '95. As there are only 8 colours available, the Lemmings Editor performs a conversion which reduces the colours from 16 to 8 using a predefined remapping table. The colours are arranged in correct order for optimal Worms colours.

8 coloured Worms levels can of course also be used for Worms DC.

- 16 colours:

Worms - The Directors Cut (short: Worms DC), which is not yet released at the time writing (02-Jan-97) is AGA only and will feature 16 coloured maps. What is even nicer, the Maps now may even have two layers, one for the foreground, and a second one for the background, which is revealed by destroying the foreground.

The Lemmings Editor just changes the order of the colours to generate the foreground map, which yields 1:1 quality and correct colours for the Worms etc. The background layer, however, is drawn in darker colours to ensure the player to be able to destinguish between the layers.

If using two layers, do NOT load the graphics into a painting program or similar and save them back again as this will delete the background layer and the special worms chunk!

Do NOT use these levels together with the original Worms game as they will crash the machine.

If you save Worms levels often, you may enter the "WORMSDIR=drawer" ToolType, which will set the default saving path for the filerequester.

#### **1.71 Menu Item: Run Lemmings 2**

Main Legal Intro Menu Keys Windows  $FAO$ History Register --------------------------------------------------------------------------- Menu Item: Run Lemmings 2

---------------------------------------------------------------------------

Closes the Editor screen, frees the Undo/Redo-Buffer and flushes the file cache before it runs the main Lemmings 2 game, just in case you want to test the level you have just created.

## **1.72 Menu Item: Flush Filecache**

Main Legal Intro Menu Keys Windows FAQ History Register --------------------------------------------------------------------------- Menu Item: Flush Filecache ---------------------------------------------------------------------------

Frees any currently unused file buffer. Normally, you don't need this option, but if you need as much memory as you can get, you should try this menu item.

#### **1.73 Menu Item: Redraw Level**

Main Legal Intro Menu Keys Windows FAQ History Register --------------------------------------------------------------------------- Menu Item: Redraw Level ---------------------------------------------------------------------------

Just updates the current map to reflect it's actual state on the screen.

## **1.74 Menu Title: Prefs**

Main Legal Intro Menu Keys

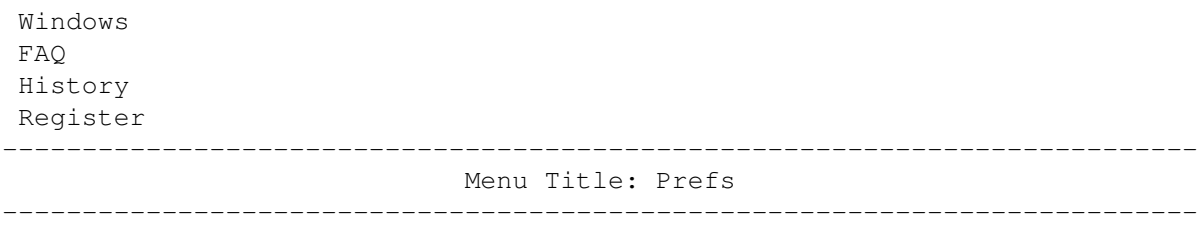

This menu contains some Preferences for you to customize the Editor to your benefits. All settings made here will be saved along with the preferences file.

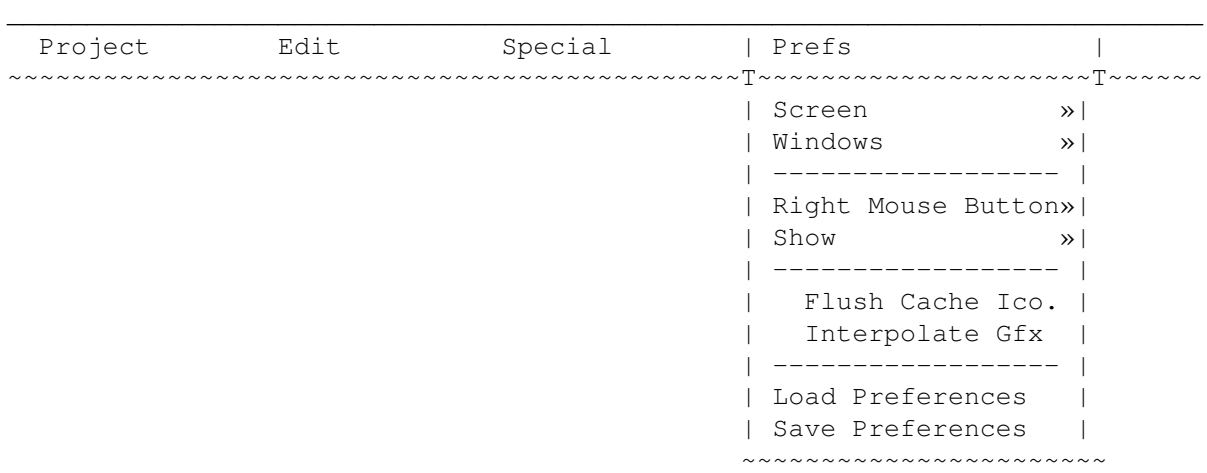

## **1.75 Menu Item: Screen**

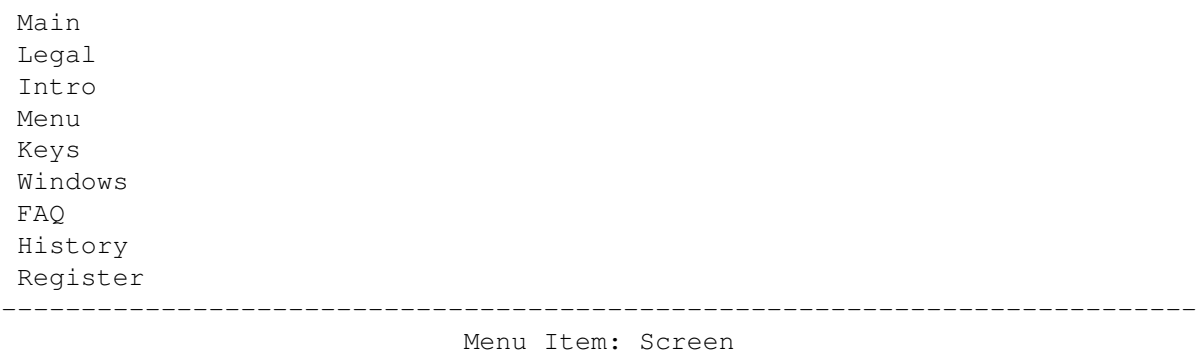

Let's you change your screen mode and a special setting for the screen height.

---------------------------------------------------------------------------

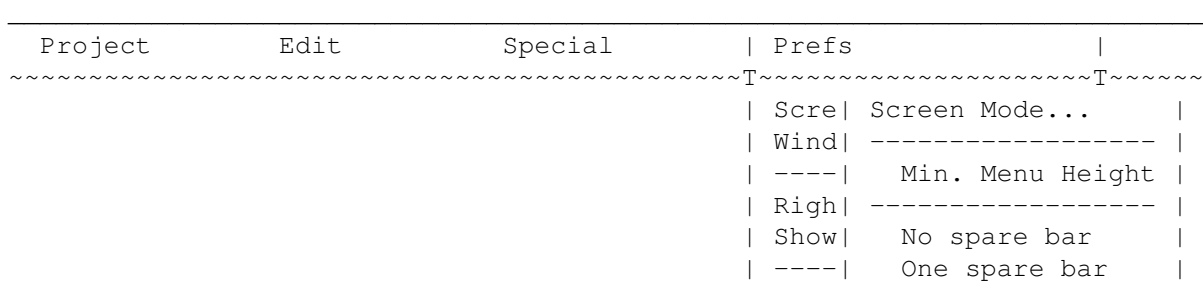

```
| Fl| Two spare bars |
| In~~~~~~~~~~~~~~~~T~~~~~~
| ------------------- |
| Load Preferences |
| Save Preferences |
  ~~~~~~~~~~~~~~~~~~~~
```
#### **1.76 Menu Sub-Item: Screen Mode...**

Main Legal Intro Menu Keys Windows  $FAO$ History Register --------------------------------------------------------------------------- Menu Sub-Item: Screen Mode... ---------------------------------------------------------------------------

Let's you choose your prefered screen mode for working with the Editor. Note, that you should NOT redirect the screen using external mode promoting programs like NewMode or ModePro, as these programs are usually only made for opening screens that keep their size. The Editor however, will use a lot of different screen sizes, depending on the level size and the screen font. If you want to use a graphic card screen, use this screen mode requester and not NewMode!

Please note the following:

1) ECS Machines

Due to their 16-bit architecture, OCS/ECS machines will CRAWL in Hires modes, especially, if you don't have any fast memory.

2) AGA Machines

If you've got a flicker fixer card, I would recommend to the Super72: SuperHires-Interlace mode, with is quite suitable for most resolutions. Otherwise it's best to go for the screenmode you're using for your workbench to avoid monitor switching during the closing of the Editor's screen.

3) Graphic boards

The Editor needs lots of different screen sizes from 1280 width to about 650 pixels height. Choose a suitable screen mode to support all those resolutions. I emerged some problems with Cybergraphics Software V40.65 in conjunction with Autoscrolling and horizontal screen dragging. If you also have these problems, you'd better switch to an AGA screen mode, if possible.

#### **1.77 Menu Sub-Item: Min. Menu Height**

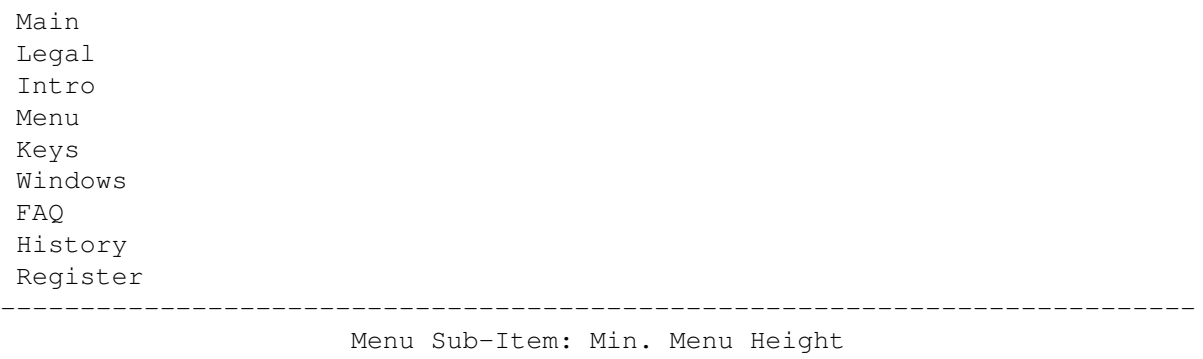

If this item is checked, the editor opens its screen with at least the height to display the menu in one single row. Normally, this will only have effect on level sizes of 1280x160 and 1024x192. This option has a slight drawback: Due to the bigger size of the screen it consumes more chip memory.

---------------------------------------------------------------------------

If you disable this feature, the screen will be opened at the height of the level plus the screen bar, so there no gap to the end of the screen. However, this is only true, if No spare bar is specified aswell.

#### **1.78 Menu Sub-Item: No spare bar**

Main Legal Intro Menu Keys Windows FAQ History Register --------------------------------------------------------------------------- Menu Sub-Item: No spare bar ---------------------------------------------------------------------------

If this item is checked, the editor opens its screen with normal size, this means, that the level map fits exactly in this screen.

This had a few drawbacks, so a user (Hi Ben!) told me it would be better not to have the windows overlap. So I added the One spare bar and Two spare bars options, which tell the program to open a bigger screen so the windows fit into that extra space.

No spare bar was default for V1.0-V1.1.

#### **1.79 Menu Sub-Item: One spare bar**

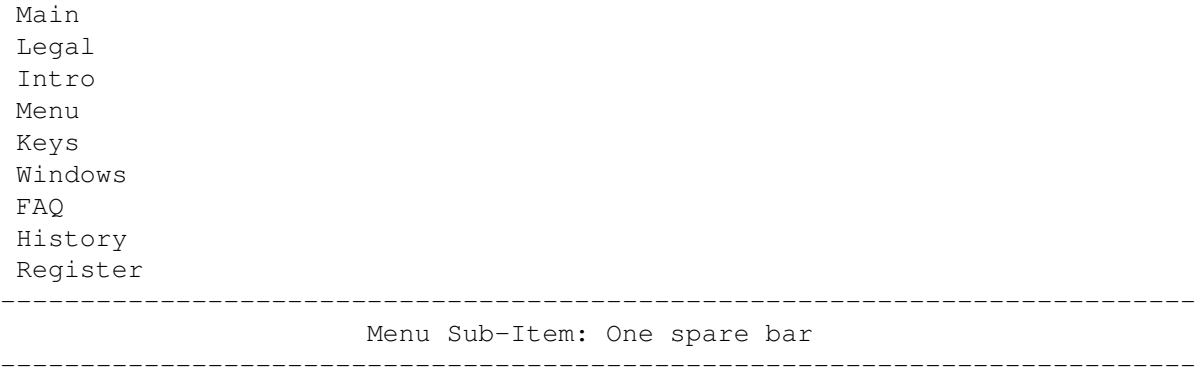

If this item is checked, the editor opens its screen which is bigger than the actual map. Depending on the aspect ratio of the level, some space will be left free at the bottom (level sizes from 1-5) or the right (level sizes 6 and 7) of the level map. This allows you to place the Raw, Block Elements and Objects windows in this area, so they never obscure the map.

The size of the bar is calculated from the dimensions of the Raw Blocks window.

The only obvious drawback is, that it consumes slighly more chip memory.

#### **1.80 Menu Sub-Item: Two spare bars**

Main Legal Intro Menu Keys Windows FAQ History Register

---------------------------------------------------------------------------

Menu Sub-Item: Two spare bars

---------------------------------------------------------------------------

Like with One spare bar , checking this option will yield in a bigger screen size. However, Two spare bars creates bars both at the right and the bottom of the level map.

The height of the space at the bottom is determined from the height of the Raw Blocks window, the width of the space at the right is taken from the width of the window.

### **1.81 Menu Item: Windows**

Main Legal

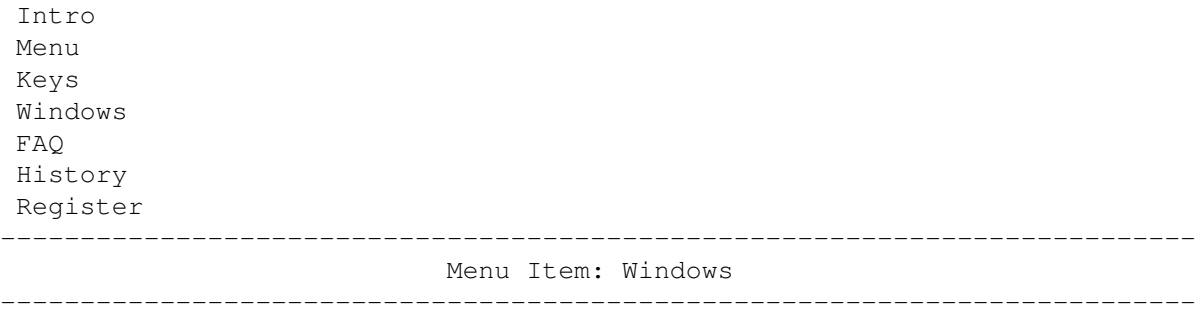

This menu controls the appearance of the drawing windows and their behavior.

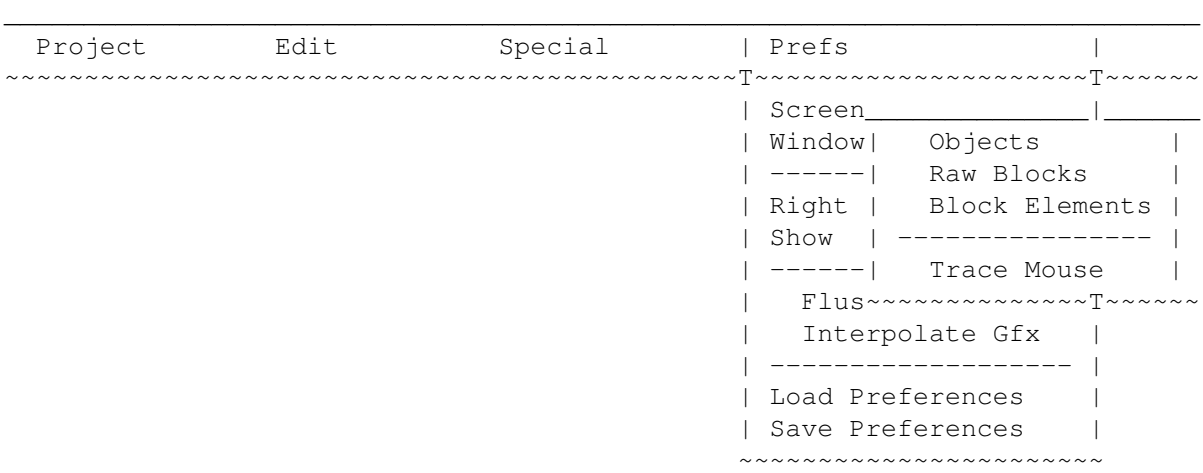

# **1.82 Menu Sub-Item: Objects**

Main Legal Intro Menu Keys Windows FAQ History Register --------------------------------------------------------------------------- Menu Sub-Item: Objects ---------------------------------------------------------------------------

Opens the Objects-Window if checked. Normally tries to restore it's old position, where it was previously closed, unless you have specified the Trace Mouse option.

## **1.83 Menu Sub-Item: Raw Blocks**

Main Legal Intro

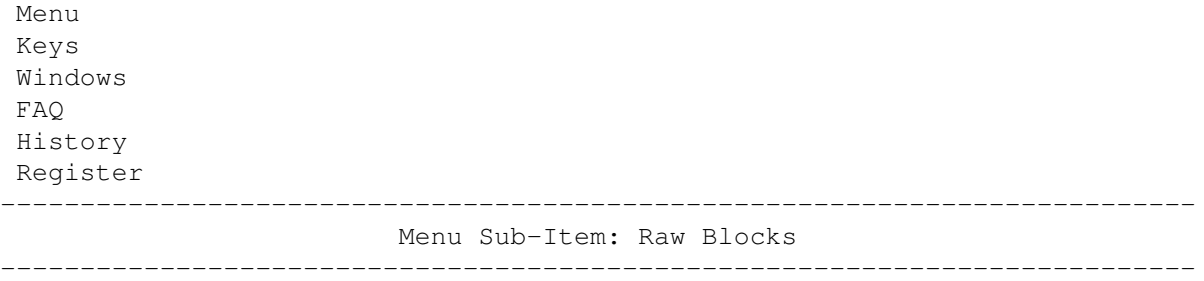

Opens the Raw Blocks-Window if checked. Normally tries to restore it's old position, where it was previously closed, unless you have specified the Trace Mouse option.

#### **1.84 Menu Sub-Item: Block Elements**

Main Legal Intro Menu Keys Windows FAQ History Register --------------------------------------------------------------------------- Menu Sub-Item: Block Elements ---------------------------------------------------------------------------

Opens the Block Elements-Window if checked. Normally tries to restore it's old position, where it was previously closed, unless you have specified the Trace Mouse option.

#### **1.85 Menu Sub-Item: Trace Mouse**

Main Legal Intro Menu Keys Windows FAQ History Register --------------------------------------------------------------------------- Menu Sub-Item: Trace Mouse ---------------------------------------------------------------------------

If this option is enabled, the Objects, Raw Blocks and Block Elements windows will open at the current mouse position. This feature can only be sensibly used when working on a lowres display mode, with just little view of the whole level. Otherwise you're adviced not to use this option,

because it's very irritating.

If you think you want this feature on, you better turn off the automatic window opening for the three windows, and open them with the hotkeys, when you need them.

The behaviour of Trace Mouse might change in futher versions of the Editor.

## **1.86 Menu Item: Right Mouse Button**

Main Legal Intro Menu Keys Windows FAQ History Register ---------------------------------------------------------------------------

Menu Item: Right Mouse Button ---------------------------------------------------------------------------

Using these three options you can change the behavior of the right mouse button.  $\mathcal{L}_\mathcal{L} = \{ \mathcal{L}_\mathcal{L} = \{ \mathcal{L}_\mathcal{L} = \{ \mathcal{L}_\mathcal{L} = \{ \mathcal{L}_\mathcal{L} = \{ \mathcal{L}_\mathcal{L} = \{ \mathcal{L}_\mathcal{L} = \{ \mathcal{L}_\mathcal{L} = \{ \mathcal{L}_\mathcal{L} = \{ \mathcal{L}_\mathcal{L} = \{ \mathcal{L}_\mathcal{L} = \{ \mathcal{L}_\mathcal{L} = \{ \mathcal{L}_\mathcal{L} = \{ \mathcal{L}_\mathcal{L} = \{ \mathcal{L}_\mathcal{$ 

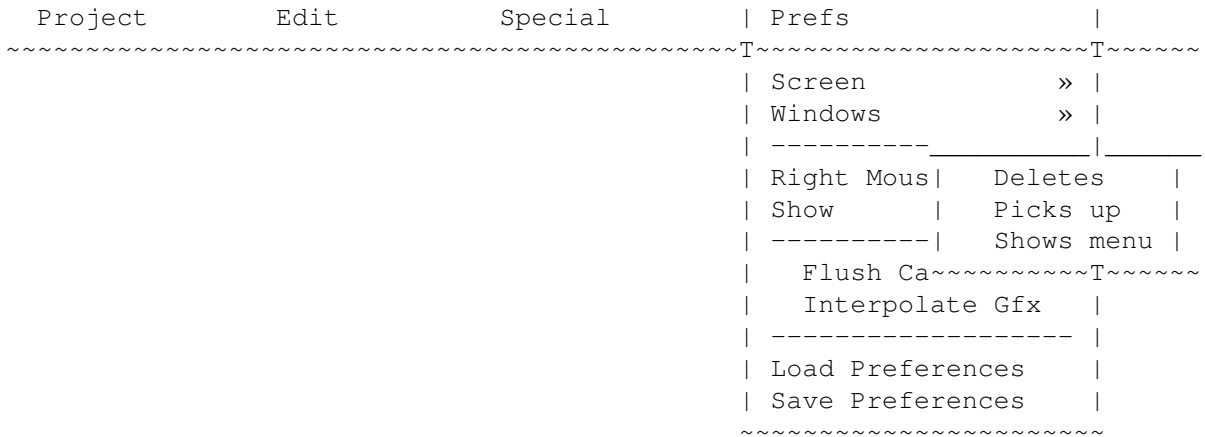

### **1.87 Menu Sub-Item: Deletes**

Main Legal Intro Menu Keys Windows FAQ History Register --------------------------------------------------------------------------- Menu Sub-Item: Deletes ---------------------------------------------------------------------------

If you select this mode for the right mouse button, every time you click with the right mouse button on the map, the block or object will be deleted.

You can only open the menu, if the mouse cursor is on the screen bar (i.e above the level map). This behaviour is similar to the one in DeluxePaint.

#### **1.88 Menu Sub-Item: Picks up**

Main Legal Intro Menu Keys Windows FAQ History Register --------------------------------------------------------------------------- Menu Sub-Item: Picks up ---------------------------------------------------------------------------

If you select this mode for the right mouse button, every time you click with the right mouse button on the map, the block or object will be picked up and used for futher drawing on the map. This will only work with Objects and Raw Blocks, but not with Block Elements!

You can only open the menu, if the mouse cursor is on the screen bar (i.e above the level map). This behaviour is similar to the one in DeluxePaint.

#### **1.89 Menu Sub-Item: Shows Menu**

Main Legal Intro Menu Keys Windows FAQ History Register --------------------------------------------------------------------------- Menu Sub-Item: Shows Menu ---------------------------------------------------------------------------

Disables the feature of the right mouse button being used for drawing on the map and always shows the menu whereever you press it on the map.

Using this option, it's not possible to flip the pages in the Raw Blocks or Block Elements-Windows with the right mouse button anymore. Use the Space key to do so.

### **1.90 Menu Item: Show**

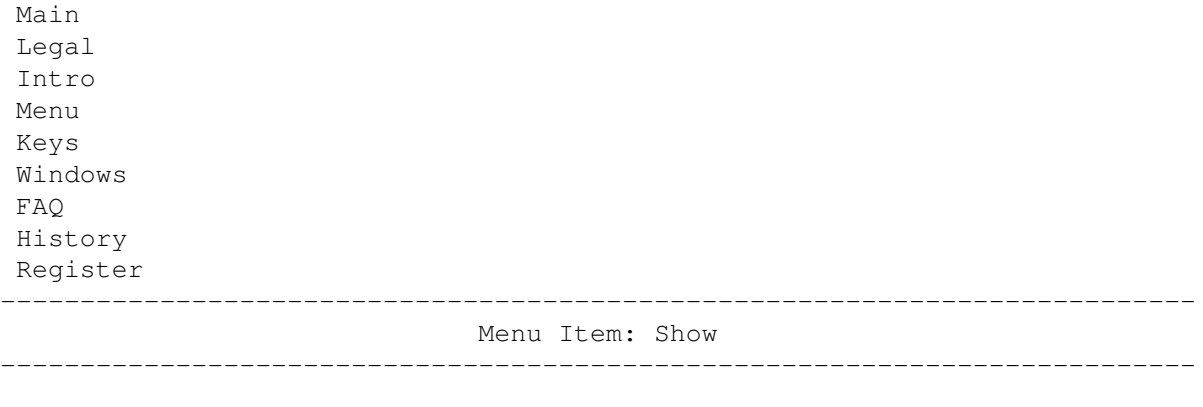

Letss you choose, which things should be shown on the map and which shouldn't.

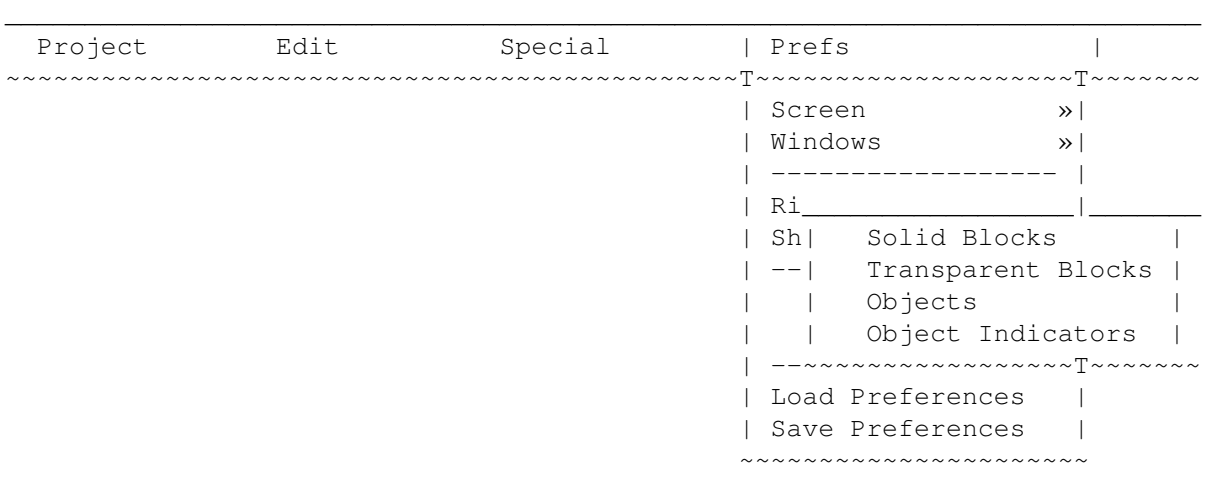

## **1.91 Menu Sub-Item: Solid Blocks**

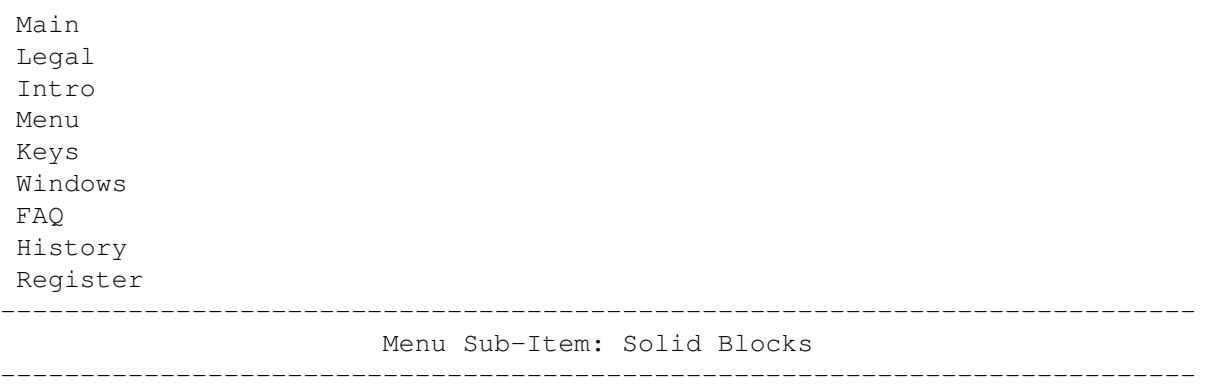

Toggles the visibility of Solid Blocks on the map. Solid Blocks are blocks the Lemmings can e.g walk on.

Turning off the solid blocks makes the transparent blocks more visible, as they are no longer drawn ghosted.

Note that drawing on the map is only sensible while actually seeing what you're doing :-)

#### **1.92 Menu Sub-Item: Transparent Blocks**

Main Legal Intro Menu Keys Windows FAQ History Register --------------------------------------------------------------------------- Menu Sub-Item: Transparent Blocks ---------------------------------------------------------------------------

Toggles the visibility of Transparent Blocks on the map. Transparent Blocks are blocks the Lemmings cannot interact with in any way, they are just background graphics.

Note that drawing on the map is only sensible while actually seeing what you're doing :-)

### **1.93 Menu Sub-Item: Objects**

Main Legal Intro Menu Keys Windows  $FAO$ History Register --------------------------------------------------------------------------- Menu Sub-Item: Objects

Toggles the visibility of Objects on the map. If this option is turned off, you cannot manipulate objects anymore! However, if the Object Indicators are still turned on, you still can see their positions.

---------------------------------------------------------------------------

#### **1.94 Menu Sub-Item: Object Indicators**

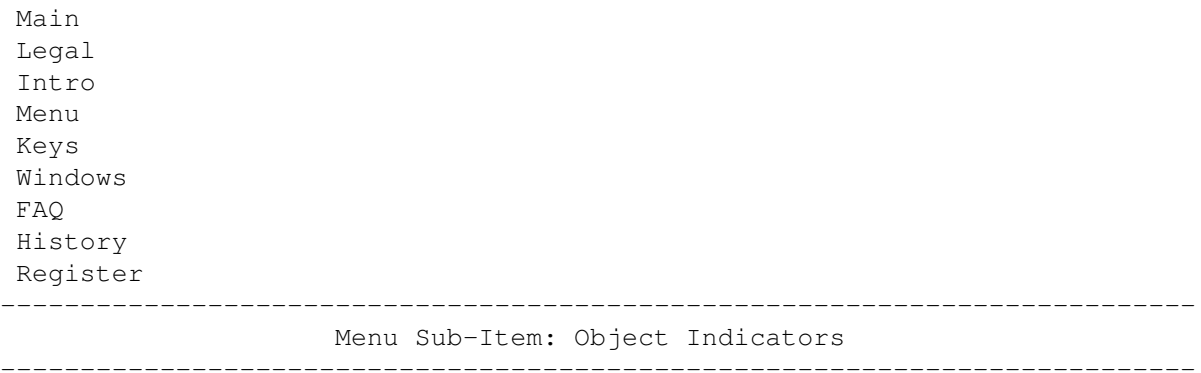

Toggles the visibility of the Object Indictors on the map. These are the dragging and sizing nobs, aswell as the Level Size and View Boundaries.

Turning off the indicators won't stop you working with these nobs in any way, but you won't see anymore, which Object you have selected.

### **1.95 Menu Item: Flush Cache Iconified**

Main Legal Intro Menu Keys Windows FAQ History Register --------------------------------------------------------------------------- Menu Item: Flush Cache Iconified

---------------------------------------------------------------------------

As you might have already read, there's a built-in filecache in this program. By default, it uses up to 1/4th of the available fast memory. If this menu item is checked, the cache gets flushed when you iconify the Editor, freeing as much memory as possible.

#### **1.96 Menu Item: Interpolate Gfx**

Main Legal Intro Menu Keys Windows FAQ History Register --------------------------------------------------------------------------- Menu Item: Interpolate Gfx ---------------------------------------------------------------------------

As you have probably read before, the graphics in the Block Elements window are halved both vertical and horizontal to save space on the screen. This shrinking process leads to a unavoidable loss of detail, making it sometimes hard to figure out what it is exactly.

Enabling this feature will interpolate each pixel, normally yielding better graphics. This, however, will take some time to perform. Decide yourself, which graphics suits you most.

#### **1.97 Menu Item: Load Preferences**

Main Legal Intro Menu Keys Windows FAQ History Register --------------------------------------------------------------------------- Menu Item: Load Preferences ---------------------------------------------------------------------------

Reloads the old preferences file.

#### **1.98 Menu Item: Save Preferences**

Main Legal Intro Menu Keys Windows FAQ History Register --------------------------------------------------------------------------- Menu Item: Save Preferences ---------------------------------------------------------------------------

Saves the current settings to disk. Note that this includes all window positions and dimensions.

#### **1.99 Index**

Main Legal Intro Menu Keys Windows FAQ History Register --------------------------------------------------------------------------- Index --------------------------------------------------------------------------- Barlabel Beach Tribe Cavelem Tribe Circus Tribe Classic Tribe Contacting the Author Egyptian Tribe Frequently Asked Questions Hall of Levels Highland Tribe History Information on the Patch itself Installation Introduction Keyboard controls Legal Stuff Medieval Tribe Menu Item: About Menu Item: Copy Level Menu Item: Create Worms Level Menu Item: Custom Graphics Menu Item: Cut Level Menu Item: Drawing Mode Menu Item: Erase Level Menu Item: Flush Cache Iconified Menu Item: Flush Filecache Menu Item: Iconify Menu Item: Interpolate Gfx Menu Item: Level Prefs... Menu Item: Load Level... Menu Item: Load Preferences Menu Item: Move Menu Item: Open World Menu Item: Optimize Objects Menu Item: Overwrite Level
Menu Item : Paste Level Menu Item: Quit Menu Item: Redo Menu Item : Redraw Level Menu Item: Right Mouse Button Menu Item: Run Lemmings 2 Menu Item: Save Level... Menu Item: Save Preferences Menu Item : Save World as... Menu Item : Save World Menu Item : Screen Menu Item : Select Level Menu Item : Select Tribe Menu Item : Set Level Size Menu Item: Show Menu Item: Undo Menu Item : Update Catalogs Menu Item : Windows Menu Item : Writeback Level Menu Sub-Item: Block Elements Menu Sub-Item: Deletes Menu Sub-Item: Min. Menu Height Menu Sub-Item: No spare bar Menu Sub-Item: Object Indicators Menu Sub-Item: Objects (window) Menu Sub-Item: Objects (show) Menu Sub-Item: One spare bar Menu Sub-Item: Picks up Menu Sub -Item : Raw Blocks Menu Sub-Item: Screen Mode... Menu Sub-Item: Shows Menu Menu Sub-Item: Solid Blocks Menu Sub-Item: Trace Mouse Menu Sub-Item: Transparent Blocks Menu Sub-Item: Two spare bars Menu Title : Edit Menu Title : Prefs Menu Title: Project Menu Title: Special Menus Object Information Object : Cannon /Catapult Object : Dino /Plant Catapult Object: Exit Object : Sand Container & Toggle Object : Solid Blocks Object : Start Object : Steam Leak & Toggle Object : Swing /Roundabout Object : Teleports Object : Trampoline Object : Water Outdoor Tribe Polar Tribe Practice

Registering Registration Form Requirements

Shadow Tribe Space Tribe Sports Tribe

Windows